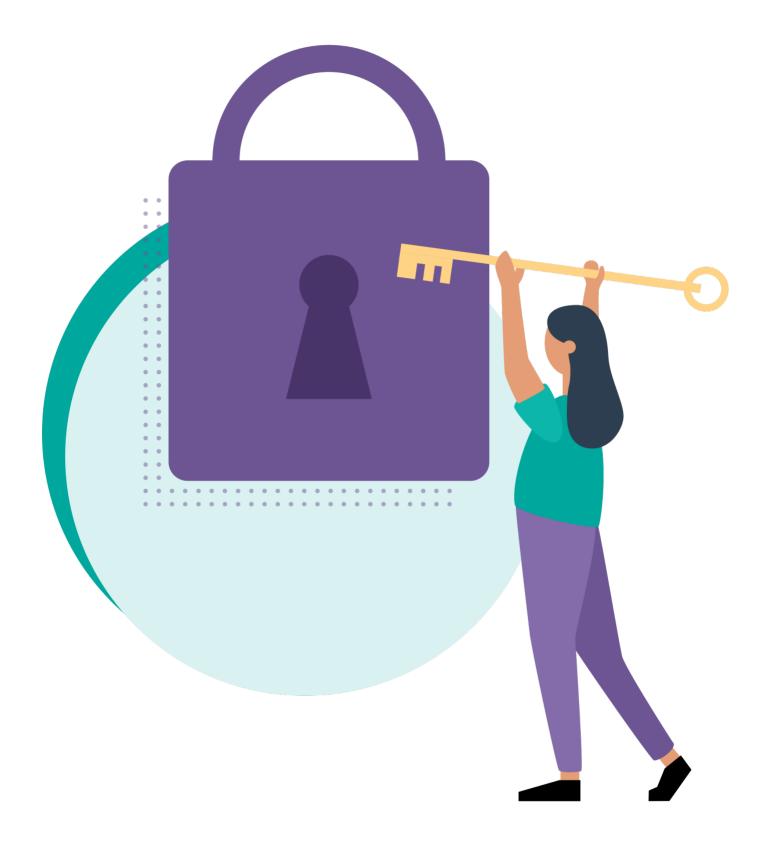

# Confidential Data Protection

**Confidential Data Protection** is a Business Central extension that helps you protect your sensitive and confidential data from unauthorized access. It allows you to designate specific users as **SUPER administrator**, specify which tables contain confidential data, mark G/L accounts as "Confidential", generate restricted permission sets, resolve confidentiality-violating permission set assignments, and get better insights into permission sets.

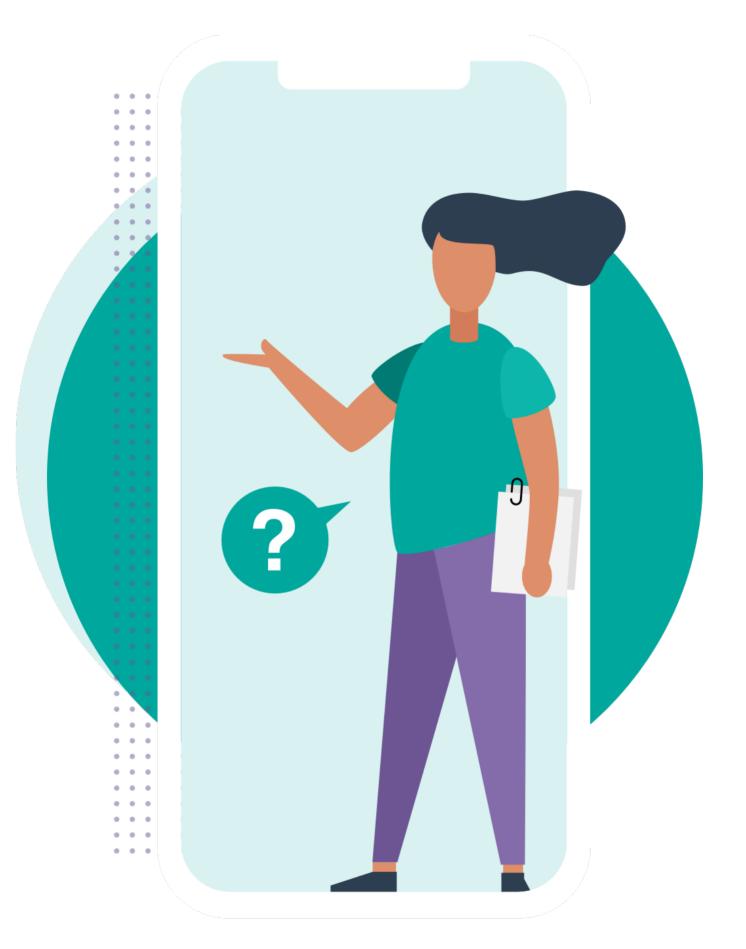

# Why Confidential Data Protection?

In many businesses, there is certain data that should not be exposed to all users, such as financial transactions, budgets, salaries, contracts, etc. However, by default, Business Central does not provide a way to restrict access to this data based on the content of the records. For example, if a user has the permission assigned to view the G/L Entry table, they will be able to see all the entries in that table, regardless of the G/L account(s) they are related to. However, many users would not be able to perform their daily tasks without this table permission, and it is common for users to have this permission.

This poses a serious risk for your business, as it can compromise your **data security**, **privacy**, and **compliance**. Moreover, it can affect your users' productivity and performance, as they will have to deal with a lot of irrelevant and distracting information.

**Confidential Data Protection** solves this problem by enabling you to define which data should be treated confidentially, and who can access that data, at a more granular level. It also helps you to manage your permission sets more efficiently and effectively, by providing you with tools to monitor and resolve any issues related to data confidentiality.

### How Confidential Data Protection Works

Confidential Data Protection works by adding a layer of security and control over your data and permission sets.

The extension achieves this by adding the following features to your Business Central environment:

# How Confidential Data Protection Works

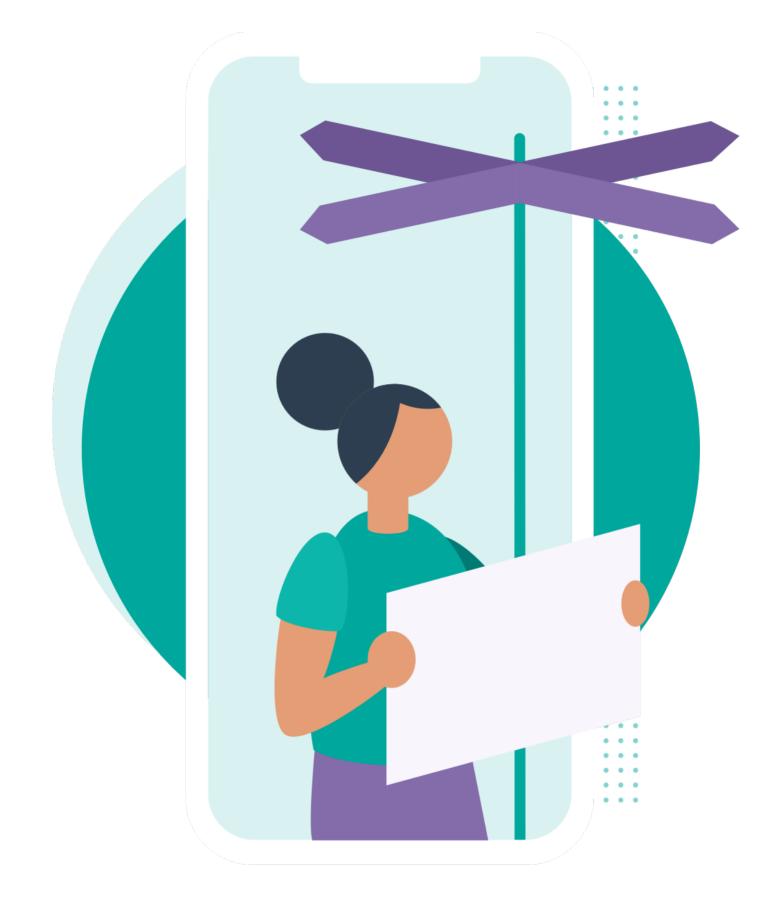

SUPER Administrators

This feature allows you to designate specific users as **SUPER administrators**, who will be the only users able to assign the **SUPER**, **SUPER (DATA)** and **SECURITY** permission sets to other users. This way, you can limit the number of users who have and can grant full access to your system and data.

, <sup>⊾</sup> ×

#### Set up SUPER Administrators

ႏွို

Typically, it is not desirable that any user that has the SUPER permission set can also grant the SUPER permission set to other users. By designating specific users as "SUPER Admin" only a limited number will be able to assign the SUPER, SUPER (DATA) and SECURITY permission sets to other users.

| SUPER Administrators                            | 1 |
|-------------------------------------------------|---|
| SUPER Administrators 📑 🗮 New Line 🔛 Delete Line | Ŕ |

|               | User ID ↑                                              |             |
|---------------|--------------------------------------------------------|-------------|
| $\rightarrow$ | CRONUS Administrator ···                               | ·           |
|               |                                                        |             |
|               |                                                        |             |
|               |                                                        |             |
|               |                                                        |             |
|               |                                                        |             |
|               |                                                        |             |
|               |                                                        |             |
|               |                                                        |             |
|               | View SUPER, SUPER (DATA) and SECURITY Assignments Back | Next Finish |

Set up SUPER administrators in your Business Central environment to limit the number of users that have and can grant full access to your system and data.

#### Confidential Tables

This feature allows you to specify which tables in your Business Central environment contain confidential data. By default, the extension suggests to consider the **G/L Entry** and **G/L Budget** Entry tables as confidential, which is the recommended setup. However, you can also add or remove other tables as needed.

#### **Confidential Data Protection Setup Wizard**

,⊬ X

### £

#### Set up Confidential Tables

The "Confidential Table Setup" specifies which tables should be considered as containing confidential company data. By default, the Confidential Data Protection app suggests to consider the G/L Entry and G/L Budget Entry as confidential tables, which is the recommended setup. Note that permissions that grant access to all table data (i.e., table ID = 0) are also considered to expose confidential table data.

| Confidential Tables    |   |                                |                       |                  |           | 3                      |
|------------------------|---|--------------------------------|-----------------------|------------------|-----------|------------------------|
| Confidential Tables    | 5 | Restore Defaults 🛛 🔽 View Cor  | fidentiality Violatio | ons ···          |           | Ŕ                      |
| Table ID ↑             |   | Table Caption                  | Allowed Record        | ds Filter        |           | Extension-<br>provided |
| $\rightarrow$ <u>0</u> | 1 | All objects of type Table Data | None                  |                  |           |                        |
| 17                     |   | G/L Entry                      | G/L Entry: Co         | onfidential Mark | er=<>#CDP |                        |
| 96                     |   | G/L Budget Entry               | G/L Budget E          | Entry: Confident | ial=No    |                        |
|                        |   |                                |                       |                  |           |                        |
|                        |   |                                |                       | Back             | Next      | Finish                 |

Set up tables that should be considered as containing confidential data and should be treated and protected accordingly.

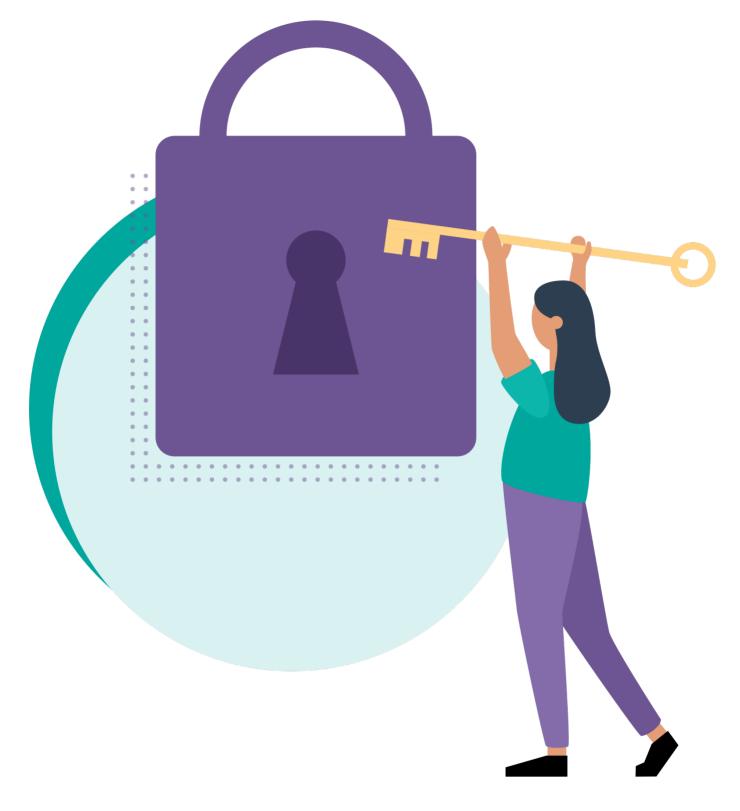

#### Confidential G/L Accounts

This feature allows you to mark certain G/L accounts as "Confidential", so that the related G/L data for these accounts will not be exposed to users who have access to the **G/L Entry** table. Instead, only users who have explicit permission to view these accounts will be able to see the entries for those accounts.

| Cha           | irt of Accou | ints   Woi | rk Date: 23/01/ | 2025                                | √s           | aved 🗍 🗆     |   | Chart of Accounts |                                                 |                    |              |
|---------------|--------------|------------|-----------------|-------------------------------------|--------------|--------------|---|-------------------|-------------------------------------------------|--------------------|--------------|
| ۶             | Search       | + New      | 📴 Edit List     | 🔋 Delete 🖉 Edit 💿 View Home Account | Balance      | 670          |   |                   | 🐯 Edit List 📋 Delete 🖉 Edit 💿 View Home Account | Balance Navigate · | ·· @ 7 0     |
|               | No.          |            | Confidential    | Name                                | Net Change   | Balance      |   | No.               | Con Name                                        | Net Change         | Balance      |
|               | 8710         |            |                 | Wages                               | 1 338 025.10 | 1 338 025,10 | • | 8710              | Wages                                           | 1.338.025.10       | 1.338.025.10 |
| $\rightarrow$ | 8720         | 1.1        |                 | Salaries                            | 381 591,32   | 381 591,32   |   | 8720              | Salaries                                        | -                  | _            |
|               | 8730         |            |                 | Retirement Plan Contributions       | 7 638,76     | 7 638,76     |   | 8730              | Retirement Plan Contributions                   | 7,638.76           | 7,638.76     |
|               | 8740         |            |                 | Vacation Compensation               | 187 695,39   | 187 695,39   |   | 8740              | Vacation Compensation                           | 187,695.39         | 187,695.39   |

Protect G/L data for G/L accounts that relate to confidential data by marking specific G/L accounts as "Confidential". This way users will not have access to the G/L data related to that G/L account, not even from calculated flowfields.

#### Restricted Permission Sets

The **Confidential Data Protection** extension includes a feature which automatically protects your Business Central environment against **confidentiality-violating** permission set assignments. To achieve this the extension automatically generates **Restricted** permission sets, which are permission sets that exclude access to confidential table data.

For example, if you have a permission set that grants access to the **G/L Entry** table and attempt to assign it to a user or group of users, the extension automatically provides and assigns a restricted permission set that will only grant access to the entries of non-confidential **G/L accounts** instead. You can also assign these restricted permission sets yourself directly to your users, who do not need to see confidential data.

### How Confidential Data Protection Works

| ADMINIST               |                      |                      |                    |                      |                      |                      |                       |                 |                     |
|------------------------|----------------------|----------------------|--------------------|----------------------|----------------------|----------------------|-----------------------|-----------------|---------------------|
|                        | NAION (IEI           | iant)                |                    |                      |                      |                      |                       |                 |                     |
| 🔁 View all permis      | sions Actions V F    | ewer options         |                    |                      |                      |                      |                       |                 |                     |
| General                |                      |                      |                    |                      |                      |                      |                       |                 |                     |
| Permission Set · · · · | ADMINIS              | TRATOR`              |                    | Name · · · ·         |                      | Cre                  | ate and set up        | companies       |                     |
| Confidential Da        | ata Protection       |                      |                    |                      |                      |                      |                       |                 |                     |
| xposes Confidentia     | I Data · · · · · No  |                      |                    | Protected            |                      | Yes                  |                       |                 |                     |
| Restricted · · · · · · | · · · · · · · · Yes  |                      |                    | Usage Coun           | t • • • • • • • •    |                      |                       |                 | 1                   |
|                        |                      |                      |                    |                      |                      |                      |                       |                 |                     |
| Permissions            | 😤 New Line 🛛 🛠 Delet | e Line 🏼 🗃 Select Ob | jects 🖻 add Re     | ad Permission t      | to Related Tab       | les                  |                       |                 | 6                   |
| Туре                   | Object Type<br>↑ Obj | ect ID ↑ Object Name | Read<br>Permission | Insert<br>Permission | Modify<br>Permission | Delete<br>Permission | Execute<br>Permission | Security Filter |                     |
| → <u>Include</u>       | Table Data           | 17 G/L Entry         | Yes                | -                    | -                    | -                    |                       | G/L Entry: Cont | fidential           |
| Include                | Table Data           | 96 G/L Budget        | Entry Yes          |                      |                      |                      |                       | G/L Budget En   | try: Confi          |
|                        |                      |                      |                    |                      |                      |                      |                       |                 |                     |
|                        |                      |                      |                    |                      |                      |                      |                       |                 |                     |
|                        |                      |                      |                    |                      |                      |                      |                       |                 |                     |
| Permission Sets∨       |                      |                      |                    | Result∨              |                      |                      |                       |                 |                     |
|                        |                      | Name                 | Scope              | ⊗ Pe                 | rmission Set         |                      | Name                  | Scope           | Inclusior<br>Status |
| Type ↑                 | Permission Set 1     | Hume                 |                    |                      |                      |                      |                       |                 |                     |

The extension automatically protects you against attempts to create confidentiality-violating permission set assignments. This is achieved by automatically generating "restricted" permission sets and assigning these permission sets instead.

### How Confidential Data Protection Works

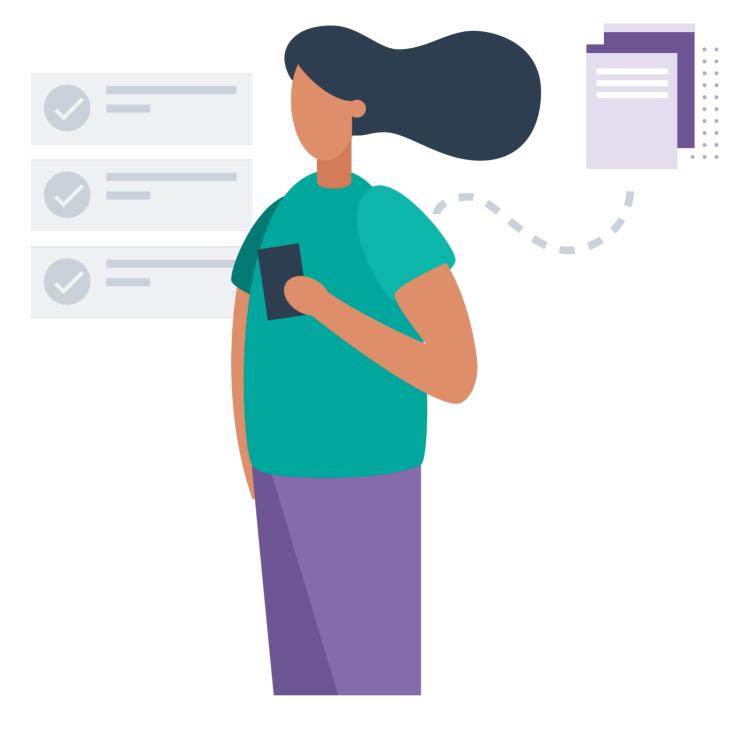

#### Confidentiality Violation Resolution

This feature allows you to identify and resolve any permission set assignments that violate your data confidentiality rules. For example, if you have a user who has been assigned a permission set that grants access to a confidential table or a confidential G/L account, the **Confidential Data Protection** extension helps you to identify and fix this issue by replacing the **confidentiality-violating** permission set assignment.

#### Confidential Data Protection Setup Wizard

л<sup>∠</sup> X

### िंडे

#### **Resolve Violations**

Based on the current setup, the following violating permission set assignments were found which expose confidential data to one or more of your users. The Confidential Data Protection can resolve the violating permission set assignments by replacing them with assignments to restricted permission sets.

Violations  $\smallsetminus$ 

|               | Permission Set Role ID |   | Permission Set Role Name    | User Name       | User Full Name          | User<br>License<br>Type |
|---------------|------------------------|---|-----------------------------|-----------------|-------------------------|-------------------------|
| $\rightarrow$ | D365 BUS FULL ACCESS   | ÷ | Dyn. 365 Full Business Acc. | DELEGATEDADMIN  | Delegated Administrator | Full User               |
|               |                        |   |                             |                 |                         |                         |
|               |                        |   |                             |                 |                         |                         |
|               |                        |   |                             |                 |                         |                         |
|               |                        |   |                             |                 |                         |                         |
|               |                        |   |                             |                 |                         |                         |
|               |                        |   |                             |                 |                         |                         |
|               |                        |   | Res                         | olve Violations | Back Next               | Finish                  |

Identify and resolve confidentiality-violating permission set assignments.

#### Permission Set Insights

This feature allows you to get better insights into your permission sets and their properties and usages.

- Easily find out the number of users and/or groups of users that have been assigned a certain permission set.
- Easily find out which permission sets expose confidential table data, and for which confidential tables these permission sets expose confidential data.
- Easily find out which restricted permission sets have been generated by the **Confidential Data Protection** extension, and for what reason.

On the Permission Sets page you will also have new fields at your disposal that you can use to filter and sort.

| Permission Sets: All $\checkmark$ |                              | e 💀 Edit List                   |            | ¢ 7       | ≣ () []        |
|-----------------------------------|------------------------------|---------------------------------|------------|-----------|----------------|
| Permission Set ↑                  | Name                         | Exposes<br>Confidential<br>Data | Restricted | Protected | Usage<br>Count |
| COST                              | Cost Accounting              | No                              | Yes        | Yes       | 0              |
| D365 ACC. RECEIVABL`              | Dyn. 365 Accounts receivable | No                              | Yes        | Yes       | 1              |
| D365 BUS FULL ACCES`              | Dyn. 365 Full Business Acc.  | No                              | Yes        | Yes       | 3              |
| D365 FULL ACCESS`                 | Dynamics 365 Full access     | No                              | Yes        | Yes       | 0              |
| AAD LICENSING EXEC                | AAD LICENSING EXEC           | No                              | No         | No        | 0              |
| AAD PLAN ADMIN                    | AAD PLAN ADMIN               | No                              | No         | No        | 0              |
| AAD PLAN VIEW                     | AAD PLAN VIEW                | No                              | No         | No        | 0              |
| AAD USER MGT EXEC                 | AAD USER MGT EXEC            | No                              | No         | No        | 0              |
| AAD USER VIEW                     | AAD USER VIEW                | No                              | No         | No        | 0              |
| ADCS ALL                          | ADCS User                    | No                              | No         | No        | 0              |
| ADCS SETUP                        | ADCS Set-up                  | No                              | No         | No        | 0              |
| ADMINISTRATOR                     | Create and set up companies  | Yes                             | No         | No        | 0              |
| ALL OBJECTS                       | ALL OBJECTS                  | No                              | No         | No        | 0              |
| BASIC                             | Basic User (All Inclusive)   | No                              | No         | No        | 0              |
| COST                              | Cost Accounting              | Yes                             | No         | No        | 0 🗸            |

Get better insights into your permission sets, and their properties and usages.

### How to Get Started

To get started with the **Confidential Data Protection** extension, you need to install the extension in your Business Central environment from **Microsoft AppSource**. Please note that you can try out the **Confidential Data Protection** extension completely for **free** 

by installing it directly from Microsoft AppSource in one of your Business Central **Sandbox** environments; **no trial period**, **no obligations**!

In our online Installation Manual you can find all the instructions you need to install the extension and configure permissions. Then it is just a matter of opening the Confidential Data Protection Setup Wizard page and following the steps, as described in the Setup section of the installation manual.

For more detailed information about the **Confidential Data Protection** extension, and its features, please check out our **User Manual**.

How to Get Started

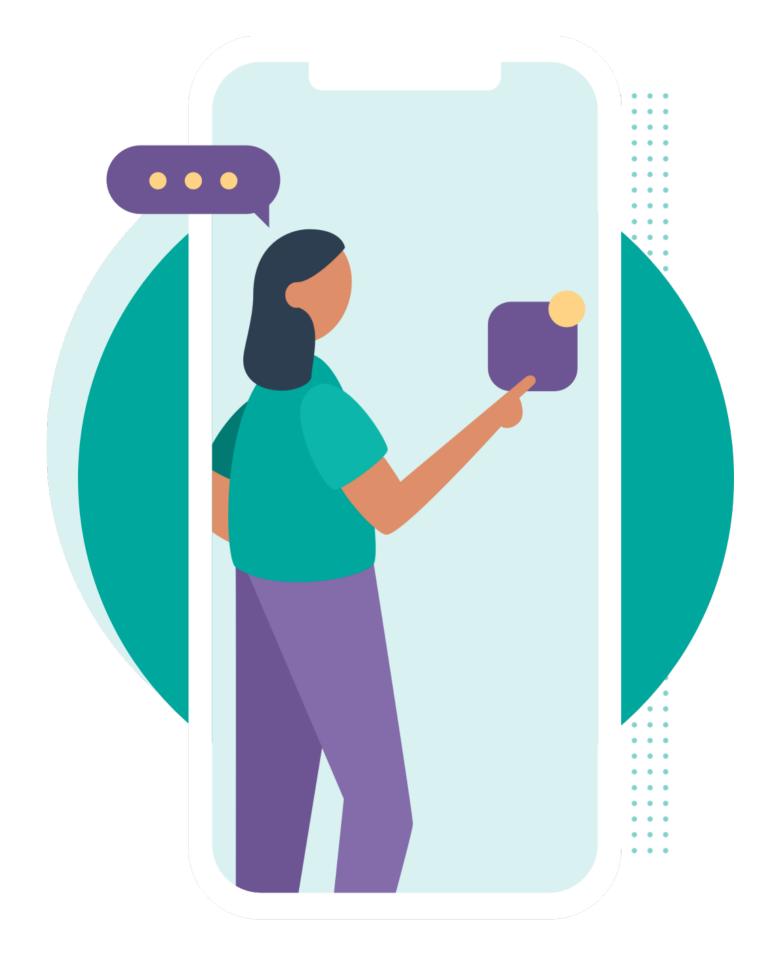

## Contact and Support

We hope you (will) enjoy using the **Confidential Data Protection** extension to help make your business more secure.

If you have any questions or feedback that you would like to share with us, please feel free to reach out to our **Support** team.

Last update: September 5, 2023

# Installing the Extension

The **Confidential Data Protection** extension can be installed for Microsoft Dynamics 365 Business Central (online) or Microsoft Dynamics 365 Business Central on-premises. The installation instructions for both can be found in the following sections.

## Microsoft Dynamics 365 Business Central (online)

For Microsoft Dynamics 365 Business Central online, the **Confidential Data Protection** extension can be installed from the **Extension Marketplace (AppSource)**. To install the extension, please follow the following steps:

- 1. In Microsoft Dynamics 365 Business Central, go to **Setup & Extensions** | **Extensions** (or, use the *Tell Me* search feature to search for and open the **Extension Management** page).
- 2. Open the Extension Marketplace (AppSource) via: Manage | Extension Marketplace

| Extension Management: All $\sim$ $\bigcirc$ Search | Manage $\checkmark$   More option                                               | ons                 |  |  |  |  |
|----------------------------------------------------|---------------------------------------------------------------------------------|---------------------|--|--|--|--|
|                                                    | 都 Extension Marketplace                                                         |                     |  |  |  |  |
| Name 1                                             | Upload Extensic Browse the extension marketplace for new extensions to install. |                     |  |  |  |  |
| Any                                                |                                                                                 | v. 22.0.54157.55888 |  |  |  |  |
| API Reports - Finance                              | Status Installation Status                                                      | v. 22.0.54157.55888 |  |  |  |  |
| Application :                                      | ⊙ View                                                                          | v. 22.0.54157.55888 |  |  |  |  |

- 3. In the page that opens, search for the extension name, "Confidential Data Protection", and select it.
- 4. Please take note of the End-User License Agreement and Privacy Statement.
- 5. Choose **FREE TRIAL**, enter your details, and follow the additional steps shown on the **Extension Installation** page that will open in Microsoft Dynamics 365 Business Central.

### Microsoft Dynamics 365 Business Central on-premises

For Microsoft Dynamics 365 Business Central on-premises, the extension can be installed using the **Business Central Administration Shell**. Please follow the instructions that can be found on the How to: Publish and Install an Extension v2.0 - Business Central | Microsoft Docs page. If you are upgrading from a previous version, then please see Upgrading Extensions - Business Central | Microsoft Docs for instructions on how to perform an upgrade with the cmdlets of the **Business Central Administration Shell**.

### Prerequisites

• Your Business Central license should include the "Apportunix Suite" ISV module.

This ISV module can be added to the license through PartnerSource Business Center by an **Apportunix** reseller.

• Download the latest .app files for the extension and the required libraries ("System Library" and "Monet") for your version of Microsoft Dynamics 365 Business Central.

#### Instructions

- 1. Download and install the latest (compatible) version of the "System Library" app.
- 2. Download and install the latest (compatible) version of the "Monet" app.
- 3. Download and install the latest (compatible) version of the app.

Last update: September 4, 2023

# Permission Configuration

After the *Confidential Data Protection* extension has been installed, new permission sets for the extension are added to your Business Central environment.

| Q             | confidential data pr $	imes$ | + New 🐺 Edit List 🍵 Delete 🥊   | Permissions | 🖹 Copy Permission Set. 📑 Impor | t Permission Set                | 🕻 Export Perm | ission Set \cdots 🖻 | 7 ≣        |
|---------------|------------------------------|--------------------------------|-------------|--------------------------------|---------------------------------|---------------|---------------------|------------|
|               | Permission Set ↑             | Name                           | Туре↑       | Extension Name                 | Exposes<br>Confidential<br>Data | Restricted    | Protected           | Usage Cour |
| $\rightarrow$ | WSB CDP ADM                  | Apportunix Conf. Data P. Admin | System      | Confidential Data Protection   | No                              | No            | No                  |            |
|               | WSB_CDP_USR                  | Apportunix Conf. Data P. User  | System      | Confidential Data Protection   | No                              | No            | No                  |            |

| Info                                                                                                    |
|----------------------------------------------------------------------------------------------------|
| The following permission sets are available:                                                                                                    |
| • Apportunix Conf. Data P. Admin - A permission set for a manager or administrator that allows to edit configurations and setup of the extension.         |
| <ul> <li>Apportunix Conf. Data P. User - A permission set for users, i.e., allows for using Business Central with the<br/>extension installed.</li> </ul> |

The permission sets should be assigned to relevant users or groups of users.

To assign the permission set to users:

1. Use the **Tell Me** search feature ('magnifying glass icon in the top right corner') to search for and open the **Users** page.

| Dy | ynamics 365 Business Central |        | م      | Q         | ŝ              | ?        | 8 |
|----|------------------------------|--------|--------|-----------|----------------|----------|---|
| 1  | Tell me what you want to do  |        |        |           | 7 <sup>K</sup> | $\times$ |   |
|    | Users                        |        |        |           |                |          |   |
|    | Go to Pages and Tasks        |        |        |           | Show al        | II (20)  | ı |
|    | > Users                      | շիս    | Admini | istration |                |          |   |
|    |                              | $\cup$ |        |           |                |          |   |

2. Select the user that you want to assign permission to.

Any permission sets that are already assigned to the user are displayed in the **Permission Sets** factbox.

- 3. Choose the **Edit** action to open the **User Card** page.
- 4. On the **User Permission Sets** FastTab, on a new line, fill in the Permission Set field with the permission set for the **Confidential Data Protection** extension.

For more information, please refer to Dynamics 365 Business Central documentation page, Managing Users and Permissions on Microsoft Learn.

Last update: September 5, 2023

# License Activation

#### Important

You can use the extension for **free** in your Business Central **Sandbox** environment. For **Sandbox** environments, you can skip the instructions in this section of the installation manual. Please find more information on the licensing and pricing on our website.

To activate **Confidential Data Protection** for a **Production** environment, please start a subscription via the **Apportunix Subscriptions** page as described in this chapter.

A subscription in a **Production** environment includes a free trial period.

This extension can be used for free, without limitations, in one or more of your Dynamics 365 Business Central **Sandbox** environments. When you use features of the extension that would require a subscription for use in one of your **Production** environments, a notification will be displayed that informs you that you are using such a feature.

To use all the features of the extension in a **Production** environment, you can start a free trial subscription that will automatically change to a paid subscription after the trial period ends. You can cancel your subscription at any time you like, and will be able to use the features of the extension until the current invoicing period ends.

To manage your subscriptions, you can use the **Apportunix Subscriptions** page. On this page you can start or cancel subscriptions for Apportunix extensions and view or update the payment methods that are used for your subscriptions.

| CRONUS International Ltd.<br>$\langle$ Setup $\vee$ Tools $\vee$ Subscriptions $\vee$ Document Archive $\vee$ Reservation Res $\rangle$ $\equiv$ |                 |                              |           |          |                  |          |                  |
|----------------------------------------------------------------------------------------------------|-----------------|------------------------------|-----------|----------|------------------|----------|------------------|
| Apportunix Subscriptions: All 🗸 🛛 🔎 Search 🤹 Apportunix Account 👹 Create Subscription … 🖄 🖄 🖄 🖄                                                  |                 |                              |           |          |                  | V 🗏 🔎 🗍  |                  |
| App Name                                                                                                    | ls<br>Installed | Product Name                 | Plan Name | Status   | Start Date       | End Date | Trial Start Date |
| Confidential Data Protection                                                                                                    |                 | Confidential Data Protection | EUR       | Trialing | 23/08/2023 12:51 |          | 23/08/2023 12:51 |
|                                                                                                    |                 |                              |           |          |                  |          |                  |
|                                                                                                    |                 |                              |           |          |                  |          |                  |
|                                                                                                    |                 |                              |           |          |                  |          |                  |

Please note that your payments are handled safely, in a PCI-compliant manner, in cooperation with our payment provider **Stripe**. For more information, please feel free to contact us by visiting the Contact page on our website.

# Create a Subscription

To set up a subscription for the **Confidential Data Protection** extension, in a **Production** environment, please follow these steps:

- 1. Open the Apportunix Subscriptions page in your Business Central environment.
- 2. Invoke the Create Subscription action, which will open the Create Subscription wizard.

| Apportunix Subscriptions   Work Date: 1/25/2024 |                              |                             |        |
|-------------------------------------------------|------------------------------|-----------------------------|--------|
| 🔎 Search 🛛 🗣 Apportunix Accou                   |                              | 💱 Change Payment Method 🛛 … | ☞ 7 ≣  |
| App Name                                        | Is<br>Installed Product Name | Plan Name                   | Status |
|                                                 | (There is nothing to         | o show in this view)        |        |
|                                                 |                              |                             |        |

3. In the **Create Subscription** wizard, select the product for the **Confidential Data Protection** extension. Then, choose **Next**.

### Create Subscription - Step 1 of 9

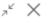

վոր

£33

Choose a product

Choose a product from the list below.

Apportunix Products  $\smallsetminus$ 

|               |          |   | App Name 🕈                   | Product Name                 | Publisher  |
|---------------|----------|---|------------------------------|------------------------------|------------|
| $\rightarrow$ | <b>V</b> | ÷ | Confidential Data Protection | Confidential Data Protection | Apportunix |
|               |          |   | Document Archive             | Document Archive             | Apportunix |
|               |          |   | Document Creator             | Document Creator             | Apportunix |
|               |          |   | PDF Merge                    | PDF Merge                    | Apportunix |
|               |          |   | Reservation Rescheduler      | Reservation Rescheduler      | Apportunix |
|               |          |   | Reservation Rescheduler      | _                            |            |
|               |          |   |                              |                              |            |
|               |          |   |                              |                              |            |
|               |          |   |                              |                              |            |
|               |          |   |                              |                              |            |
|               |          |   |                              |                              |            |
|               |          |   |                              |                              |            |

4. Next, select the plan/pricing for the product that applies for you. Choose **Next**.

### Create Subscription - Step 2 of 9

,,⊬ X

### £33

#### Choose a pricing

Choose a subscription pricing from the list below.

Pricings  $\smallsetminus$ 

|               |   |   | Plan<br>Name | Billing<br>Scheme | Currency | Billing Method        | Interval<br>Count | Interval | Trial<br>Period<br>(Days) |
|---------------|---|---|--------------|-------------------|----------|-----------------------|-------------------|----------|---------------------------|
|               |   |   | EUR          | Tiered            | EUR      | Full + Device User Co | 1                 | MONTH    | 14                        |
| $\rightarrow$ | ~ | ÷ | USD          | Tiered            | USD      | Full + Device User Co | 1                 | MONTH    | 14                        |
|               |   |   |              |                   |          |                       |                   |          |                           |
|               |   |   |              |                   |          |                       |                   |          |                           |
|               |   |   |              |                   |          |                       |                   |          |                           |
|               |   |   |              |                   |          |                       |                   |          |                           |
|               |   |   |              |                   |          |                       |                   |          |                           |
|               |   |   |              |                   |          |                       |                   |          |                           |
|               |   |   |              |                   |          | Ba                    | -k                | Next     | Finish                    |
|               |   |   |              |                   |          | Dat                   |                   | hext     | 1111311                   |

*Note:* You can find more information about a plan, using the **View** action.

5. Take note of the information in the next step. Note that you only need a subscription for **Production** environments. You can use the extension for free in a **Sandbox** environment.

### Create a Subscription

#### Create Subscription - Step 3 of 9

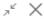

### £03

#### Try Out for Free in a Sandbox Environment

Our apps can be used for free, without limitations in one or more of your Dynamics 365 Business Central Sandbox environments. When you use the features that would require a subscription for use in one of your Production environments, a notification will be displayed that informs you that you are using such a feature.

#### Subscriptions in a Production Environment

To use all the features of the product in a Production environment you can start a free trial subscription that will automatically change to a paid subscription after the trial ends. You can cancel your subscription at any time you like and will be able to use the features of the product until the current invoicing period ends.

#### More information on the subscription model and pricing for our apps

#### Your Current Environment

#### Sandbox

You are currently working in a Sandbox environment which means you can use all features without any restrictions! You do not need to set up a subscription for this environment and can close this wizard now.

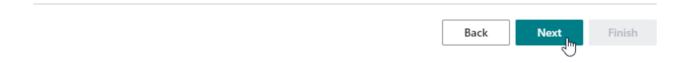

If you are in a Production environment and wish to create a subscription, choose Next.

6. Enter your company information. Make sure to enter a correct **Tax ID** and **Tax ID Type** combination.

| Create Subscription - Step 4 of 9                                                                                                    | $_{\scriptscriptstyle P}{}^{\scriptscriptstyle L}$ $\times$ |
|----------------------------------------------------------------------------------------------------|-------------------------------------------------------------|
|                                                                                                    |                                                             |
| Please select how you wish to continue. Note that an account is per Production environment. Each Produce environment in an Azure Active Directory (AAD) tenant needs to be signed up separately. | tion                                                        |
| Sign up a new Production environment                                                                                                    | $\sim$                                                      |
| Company Information<br>The information on the company to account the subscriptions for this Production environment to.                                                                           |                                                             |
| Company Identification                                                                                                    |                                                             |
| Company Name · · · · · · · · · · · · · · · · · · ·                                                                                                    |                                                             |
| Company Details                                                                                                    |                                                             |
| Address *                                                                                                    |                                                             |
| Address 2                                                                                                    |                                                             |
| Back                                                                                                    | t Finish                                                    |

7. Also, choose a strong password and store/remember it well, as you will need it if you want to make any changes at a later time.

| Create Subscription                                                      | $\scriptstyle \nearrow \times$                                                                                                    |   |
|--------------------------------------------------------------------------|----------------------------------------------------------------------------------------------------|---|
| Authentication (Apportunix Accou<br>Your details for authenticating with |                                                                                                    | • |
| Environment Identification                                               |                                                                                                    |   |
| AAD Tenant ID                                                            | 00000000-0000-0000-00000000000000000000                                                                                                    |   |
| Environment                                                              | CRONUS-PRD                                                                                                    |   |
| account. You can use this account to                                     | st 16 characters long for your Apportunix<br>o authenticate with our services and access<br>re. We recommend to store the password in a<br>ly retrieve it in the future! | İ |
|                                                                          | ·\$                                                                                                    | - |
|                                                                          | Back Next Finish                                                                                                    |   |

8. Follow and finish the remainder of the wizard.

When you are done you will be met with the final step of the wizard that informs you that the subscription was set up successfully and you are ready to go.

# Create a Subscription

| Create Subscription                                          | $_{\mathcal{A}^{k}}$ $\times$ |
|--------------------------------------------------------------|-------------------------------|
| $\checkmark$                                                 |                               |
| All Done<br>Your subscription has been created successfully! |                               |
|                                                              |                               |
|                                                              |                               |
| Back Next                                                    | Finish                        |

Last update: September 7, 2023

# Setup

Confidential Data Protection has an integrated setup wizard to assist you with the initial configuration of the extension. It is recommended to use the setup wizard page to set up the extension.

1. Search for and open the **Confidential Data Protection Setup Wizard** page using the **Tell Me** search feature.

|        | Tell me what you want to do                                             |                | $\mathcal{Z}$ $\times$                                      |
|--------|-------------------------------------------------------------------------|----------------|-------------------------------------------------------------|
|        | Confidential Data Protection Setup                                      |                |                                                             |
|        | Go to Pages and Tasks                                                   |                |                                                             |
|        | > Confidential Data Protection Setup                                    | Administration |                                                             |
|        | > Confidential Data Protection Setup Wizard                             | Administration | Д                                                           |
| 2. Rea | d the introduction and click on <b>Next</b> to move on to the next step | p.             |                                                             |
|        | Confidential Data Protection Setup Wizard                               |                | $_{\scriptscriptstyle P}{}^{\scriptscriptstyle L}$ $\times$ |

### ÷

#### Welcome to the Confidential Data Protection Setup

Ensure that the confidential data in your company (e.g., from certain G/L accounts) is not exposed to Business Central users by protecting against inappropriate permission (set) asssignments.

This setup guide helps you to configure preferences to get you going.

Let's go! Choose Next to get started.

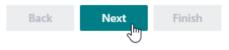

3. Read the information about the extension being free-to-use in **Sandbox** environments and requiring a subscription in **Production** environments and choose **Next** to move on to the next step.

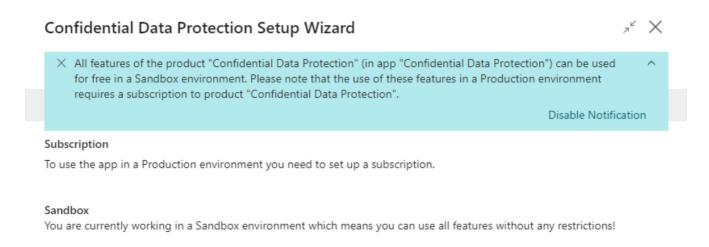

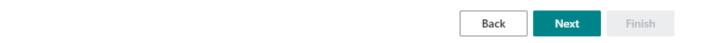

### <sup>4.</sup> SUPER Administrators

The **Set up Super Administrators** step of the setup wizard allows you to assign **SUPER administrators** for your Business Central environment.

A **SUPER administrator** is a user that is allowed to assign the **SUPER**, **SUPER** (**DATA**) and **SECURITY** permission set to users in your Business Central environment. Please find more information about these special permission sets in the **Special permission sets** section on Microsoft Learn.

#### **SUPER Administrators**

#### **Confidential Data Protection Setup Wizard**

א<sup>⊭</sup> X

| .5  | 5  | t |
|-----|----|---|
| 5   | n' | 2 |
| 5   | 9  | 2 |
| - L | ~  | V |

#### Set up SUPER Administrators

Typically, it is not desirable that any user that has the SUPER permission set can also grant the SUPER permission set to other users. By designating specific users as "SUPER Admin" only a limited number will be able to assign the SUPER, SUPER (DATA) and SECURITY permission sets to other users.

| SUPER Administr | ators                                             |      | 1           |
|-----------------|---------------------------------------------------|------|-------------|
| SUPER Admini    | strators 🗦 🗮 New Line 🔭 Delete Line               |      | Ŕ           |
|                 | User ID ↑                                         |      |             |
| $\rightarrow$   | CRONUS Administrator                              |      | :           |
|                 |                                                   |      |             |
|                 |                                                   |      |             |
|                 |                                                   |      |             |
|                 |                                                   |      |             |
|                 |                                                   |      |             |
|                 |                                                   |      |             |
|                 |                                                   |      |             |
|                 | View SUPER, SUPER (DATA) and SECURITY Assignments | Back | Next Finish |

You can configure zero, one or multiple **SUPER administrators**. If no **SUPER administrators** have been configured, then any user that has the **SUPER** permission set assigned will be able to assign the permission sets to other users, like would normally be the case.

Note that you can use the **View SUPER**, **SUPER** (DATA) and **SECURITY Assignments** action in this step to view the users that currently have the SUPER, SUPER (DATA) and/or SECURITY permission sets assigned.

| Q | Search 🛛 🗄 View                    | Confi | dential Permissions 🛛 🥩 Ref    | fresh              |                                   | Ŀ                       |
|---|------------------------------------|-------|--------------------------------|--------------------|-----------------------------------|-------------------------|
|   | Permission Set<br>Role ID <b>T</b> |       | Permission Set Role Name       | User Name          | User Full Name                    | User<br>License<br>Type |
|   | SECURITY                           |       | Assign permissions to users    | DELEGATEDADMIN     | Delegated Administrator           | Full Use                |
| ÷ | <u>SUPER</u>                       | ÷     | This role has all permissions. | CRONUS Administrat | CRONUS International Ltd. Adminis | Full Use                |
|   | SUPER (DATA)                       |       | Superuser of data              | INTERNALADMIN      | Internal Administrator            | Full Use                |
|   | SUPER (DATA)                       |       | Superuser of data              | INTERNALADMIN      | Internal Administrator            | Full U                  |
|   |                                    |       |                                |                    |                                   |                         |
|   |                                    |       |                                |                    |                                   |                         |
|   |                                    |       |                                |                    |                                   |                         |

After configuring the SUPER administrators for your Business Central environment, choose **Next** to move on to the next step.

<sup>5.</sup> Confidential Tables Setup

In the **Set up Confidential Tables** step you can view which tables are considered to contain confidential data by the **Confidential Data Protection** extension.

### Confidential G/L Accounts

#### Confidential Data Protection Setup Wizard

,ĕ X

#### िंडे

#### Set up Confidential Tables

The "Confidential Table Setup" specifies which tables should be considered as containing confidential company data. By default, the Confidential Data Protection app suggests to consider the G/L Entry and G/L Budget Entry as confidential tables, which is the recommended setup. Note that permissions that grant access to all table data (i.e., table ID = 0) are also considered to expose confidential table data.

| Confidential Tables                                                  |   |                                |                 |                 |           | 3                      |  |  |
|----------------------------------------------------------------------|---|--------------------------------|-----------------|-----------------|-----------|------------------------|--|--|
| Confidential Tables Sestore Defaults View Confidentiality Violations |   |                                |                 |                 |           |                        |  |  |
| Table ID ↑                                                           |   | Table Caption                  | Allowed Records | s Filter        |           | Extension-<br>provided |  |  |
| $\rightarrow$ <u>0</u>                                               | ÷ | All objects of type Table Data | None            |                 |           |                        |  |  |
| 17                                                                   |   | G/L Entry                      | G/L Entry: Cor  | nfidential Mark | er=<>#CDP |                        |  |  |
| 96                                                                   |   | G/L Budget Entry               | G/L Budget Er   | ntry: Confident | ial=No    |                        |  |  |
|                                                                      |   |                                |                 |                 |           |                        |  |  |
|                                                                      |   |                                |                 |                 |           |                        |  |  |
|                                                                      |   |                                |                 |                 |           |                        |  |  |
|                                                                      |   |                                |                 |                 |           |                        |  |  |
|                                                                      |   |                                |                 | Back            | Next      | Finish                 |  |  |

By default, the **G/L Entry** table and **G/L Budget Entry** tables are considered to contain confidential data (and they are part of the recommended default setup). This means that **Table Data Direct Read** permission assignments for these tables are considered **confidentiality-violating** permission assignments as they would grant users access to confidential data in Business Central.

For tables where only some records contain confidential data, the **Allowed Records Filter** field is used to specify which records are allowed to be accessed by users, i.e., which records in the table are non-confidential.

Note that permission assignments that grant access to all table data (i.e., a permission assignment for table ID = 0) are always considered to expose confidential table data.

For more detailed information, please see the Confidential Tables Setup section in the user manual.

Choose Next to move on to the next step.

### <sup>6.</sup> Confidential G/L Accounts

In the **Set up Confidential G/L Accounts** step you can configure your preferences for access to G/L account/ entry data. With the **Confidential Data Protection** extension installed, you can mark specific G/L accounts as **Confidential** for those G/L accounts where the related G/L entries contain confidential data.

### Confidential G/L Accounts

#### **Confidential Data Protection Setup Wizard**

,⊬ X

#### ខ្មែរ

#### Set up Confidential G/L Accounts

In your business, chances are you have G/L accounts that concern data that should be treated confidentially. Normally, when user permissions to the "G/L Entry" table are assigned, this will expose the data of all G/L accounts including those that concern confidential data. With the Confidential Data Protection app you can mark G/L accounts as "Confidential", so that the data for these G/L accounts will not be exposed to all users.

Please note that G/L accounts are per company and so the confidential G/L accounts should be configured per company.

| Current Company Display Name | CRONUS International Ltd. |
|------------------------------|---------------------------|
| Confidential G/L Accounts    | 4                         |
|                              |                           |

|  | ( | Chart of Accounts | Switch Company | Back | Next | Finish |
|--|---|-------------------|----------------|------|------|--------|
|--|---|-------------------|----------------|------|------|--------|

The **Confidential G/L Accounts** field will display the number of G/L accounts that have been marked as **Confidential**. By drilling down on the field, you can open the **Chart of Accounts** page and use the **Confidential** field to mark G/L accounts that contain confidential data.

#### Edit - Chart of Accounts

| $\wp$ Search + New                                                             | Confidential |                  | View     | Home | Account | Balance | Navigate | Report | Ŀ      | (i) |
|--------------------------------------------------------------------------------|--------------|------------------|----------|------|---------|---------|----------|--------|--------|-----|
| Posted Document: Specifies whether the G/L account concerns confidential data. |              | Income Statement |          |      |         | Ŕ       |          |        |        |     |
| \Xi Indent Chart of Ac                                                         | Learn more   |                  | v Entrie | S    |         |         |          |        |        | ~0  |
| No.                                                                            | Confidential | Name             |          |      |         | Net     | Change   | В      | alance | Inc |

| NO.           |                                                                                                    | Name                          | Net change   | balance      | inc |
|---------------|----------------------------------------------------------------------------------------------------|-------------------------------|--------------|--------------|-----|
| 8700          |                                                                                                    | Personnel Expenses            | _            | _            | -   |
| 8710          |                                                                                                    | Wages                         | 1 338 025,10 | 1 338 025,10 |     |
| 8720          | <ul> <li>Image: A set of the set of the</li></ul> | Salaries                      | 381 591,32   | 381 591,32   |     |
| 8730          |                                                                                                    | Retirement Plan Contributions | 7 638,76     | 7 638,76     |     |
| 8740          |                                                                                                    | Vacation Compensation         | 187 695,39   | 187 695,39   |     |
| 8750          |                                                                                                    | Payroll Taxes                 | 34 796,59    | 34 796,59    |     |
| 8790          |                                                                                                    | Total Personnel Expenses      | 1 949 747,16 | 1 949 747,16 |     |
| 8800          |                                                                                                    | Depreciation of Fixed Assets  | _            | _            | •   |
| < <pre></pre> | 1                                                                                                    |                               |              |              | •   |

Close

2 X

For more detailed information, please see the Confidential G/L Accounts section in the user manual.

After configuring G/L accounts as **confidential** G/L accounts to preferences, choose **Next** to move on to the next step.

# <sup>7.</sup> Identify and Resolve Violations

Based on your setup in the previous step, the **Resolve Violations** step will show you the identified confidentiality-violating permission (set) assignments, and help you to get these violations resolved.

#### Confidential Data Protection Setup Wizard

л<sup>к</sup> Х

| २००१<br>Resol                                                                                                    | ve Violations                            |   |                             |                |                         |                         |
|----------------------------------------------------------------------------------------------------|------------------------------------------|---|-----------------------------|----------------|-------------------------|-------------------------|
| Based on the current setup, the following violating permission set assignments were found which expose confidential data to one<br>or more of your users. The Confidential Data Protection can resolve the violating permission set assignments by replacing them<br>with assignments to restricted permission sets. |                                          |   |                             |                |                         |                         |
| Violat                                                                                                    | i <b>ons</b> ∨<br>Permission Set Role ID |   | Permission Set Role Name    | User Name      | User Full Name          | User<br>License<br>Type |
| $\rightarrow$                                                                                                    | D365 BUS FULL ACCESS                     | : | Dyn. 365 Full Business Acc. | DELEGATEDADMIN | Delegated Administrator | Full User               |
|                                                                                                    |                                          |   | ,                           |                | 5                       |                         |
|                                                                                                    |                                          |   |                             |                |                         |                         |
|                                                                                                    |                                          |   |                             |                |                         |                         |
|                                                                                                    |                                          |   |                             |                |                         |                         |

When you first open this step of the wizard the listpart page will show you the confidentiality-violating permission (set) assignments, i.e., assignments of a permission set that grants access to confidential table data to users.

**Resolve Violations** 

Back

Next

Finish

Invoke the **Resolve Violations** actions to resolve the identified violations. After you invoke the action, you will first get a confirmation dialog which prompts you to confirm the action.

1 confidentiality-violating permission set assignments will be resolved. Would you like to continue?

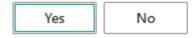

OK

Choose **Yes** to allow the **Confidential Data Protection** extension to resolve the violations. During this action, each confidentiality-violating permission set assigned to users (or groups of users) will be replaced by a new, restricted permission set, derived from the original permission set, but without exposing confidential data.

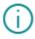

1 of 1 confidentiality-violating permission set assignments have been resolved.

After the action has completed and the page is refreshed, all confidentiality-violating permission set assignments will have been resolved.

#### **Confidential Data Protection Setup Wizard**

<sup>,</sup><sup>⊾</sup> ×

User

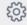

#### **Resolve Violations**

Based on the current setup, the following violating permission set assignments were found which expose confidential data to one or more of your users. The Confidential Data Protection can resolve the violating permission set assignments by replacing them with assignments to restricted permission sets.

Violations  $\smallsetminus$ 

| <br>Permission Set Role ID | Permission Set Role Name | User Name          | User Full Name | License<br>Type |
|----------------------------|--------------------------|--------------------|----------------|-----------------|
|                            | (There is nothing to     | show in this view) |                |                 |
|                            |                          |                    |                |                 |
|                            |                          |                    |                |                 |
|                            |                          |                    |                |                 |
|                            | Re                       | solve Violations   | Back Next      | Finish          |

For more information, please also see the Identify and Resolve Violations section in the user manual.

Choose **Next** to move on to the next step of the wizard.

# <sup>8.</sup> Restricted Permission Sets

The **Confidential Data Protection** extension automatically generates **Restricted Permission Sets**, which are permission sets in which the access that would be granted to confidential tables has been restricted, making them safe to assign to users without exposing confidential data.

The Restricted Permission Sets field displays the total number of restricted permission sets.

#### **Confidential Data Protection Setup Wizard**

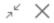

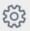

#### Restricted Permission Sets

The Confidential Data Protection app automatically generates restricted permission sets, which are permission sets that restrict access to confidential table data, which means you can safely assign them to your users without exposing confidential data.

| Restricted Permission Sets Restricted Permission Sets                                   |                           |                   | 4         |
|-----------------------------------------------------------------------------------------|---------------------------|-------------------|-----------|
| Specifies the number of restricted permission sets which ar<br>confidential table data. | e generated permission se | ts which restrict | access to |
| Learn more                                                                              |                           |                   |           |
|                                                                                         |                           |                   |           |
|                                                                                         | Back                      | Next              | Finish    |

You can drilldown on this field which will open the **Restricted Permission Sets** page where you can view all restricted permission sets in your Business Central environment. On this page you can also view the **Confidential** (source) permission set that the **Restricted** permission set was derived from, if any, and how many times the permission set is used/assigned.

### Installation and User Manual Additional Properties on the Permission Sets Page

| Role ID ↑         | Name                         | Usage<br>Count | Source Role ID       | Source Name                  |
|-------------------|------------------------------|----------------|----------------------|------------------------------|
|                   |                              | count          |                      |                              |
| ADMINISTRATOR:    | Create and set up companies  | 1              | ADMINISTRATOR        | Create and set up companies  |
| COST              | Cost Accounting              | 1              | COST                 | Cost Accounting              |
| D365 ACC. RECEIVA | Dyn. 365 Accounts receivable | 1              | D365 ACC. RECEIVABLE | Dyn. 365 Accounts receivable |
| D365 BUS FULL ACC | Dyn. 365 Full Business Acc.  | 1              | D365 BUS FULL ACCESS | Dyn. 365 Full Business Acc.  |

For more detailed information, please see the Restricted Permission Sets section in the user manual.

Choose Next to move on to the next step of the wizard.

Restricted Permission Sets | Work Date: 1/23/2025

# <sup>9.</sup> Additional Properties on the Permission Sets Page

In the next step of the setup wizard page you will find some more setup options that you can use to configure additional preferences.

#### **Confidential Data Protection Setup Wizard**

| Permission Set Insights<br>The Confidential Data Protection app offers some additional features on the "Permission Sets" page which provide you with better<br>insights for your permission sets and permission set assignments. For example, you can easily identify the permission sets that<br>expose confidential data and how many times a permission set is assigned to users. You can choose to enable or disable these<br>additional features. |
|----------------------------------------------------------------------------------------------------|
| Show Permission Set Properties                                                                                                    |
| Show Permission Set Usage Counts · · · · · · · · · · · · · · · · · · ·                                                                                                    |
| <b>Confirm Deletion of Permission Sets</b><br>Deleting permission sets should be done with caution, as the permission sets might still be assigned to one or more of your users.<br>You can enable or disable a dialog that requests user confirmation for deleting a permission set that is assigned to one or more<br>users.                                                                                                    |

Confirm Used Permission Set Deletion

| Back | Next | Finish |
|------|------|--------|
|      | 5    |        |

л<sup>к</sup> X

In the **Permission Set Insights** tab you will find feature toggles that can be used to enable/display or disable/ hide additional properties on the **Permission Sets** page. These properties can provide you with additional insights into properties and usage/assignments of permission sets.

#### Show Permission Set Properties

The Show Permission Set Properties field can be used to specify whether the Permission Sets page should calculate and show additional fields which describe properties of the permission sets that are used by the **Confidential Data Protection** extension.

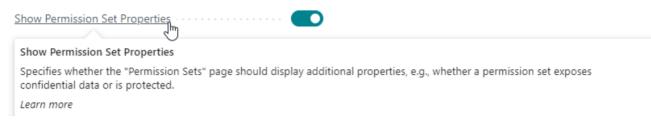

The fields that are added to the **Permission Sets** page when this setting is enabled, are as follows:

- Exposes Confidential Data Specifies whether the permission set exposes confidential data when it would be assigned.
- Restricted Specifies whether the permission set is a restricted permission set, i.e., a permission set for which the access that would be granted to confidential tables has been restricted, making them safe to assign to users without exposing confidential data.
- Protected Specifies whether the permission set is protected against being edited/modified by a user.

Note that you can also sort and filter on these fields/properties.

#### Show Permission Set Usage Counts

The Show Permission Set Usage Counts field can be used to configure whether or not the Permission Sets page should calculate and show the Usage Count field which specifies the number of usages/assignments of each permission set. This provides you with better insights into whether permission sets are used or not.

Show Permission Set Usage Counts

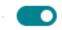

Show Permission Set Usage Counts

Specifies whether the "Permission Sets" page should display each permission set's usage count. Learn more

| ermission S | ets   Work Date        | 23/01/2   | 025              |           |          |       |                    |                                 |                 |         |     |           | ۲ |
|-------------|------------------------|-----------|------------------|-----------|----------|-------|--------------------|---------------------------------|-----------------|---------|-----|-----------|---|
| ✓ Search    | + New 👿                | Edit List | 📋 Delete         | 🔁 Permi   | issions  | Co 🛍  | py Permission Set. | 🔓 Import                        | Permission Sets |         | ¢ 1 | 7 🔳       | i |
| Permissi    | on Set 1               | Nar       | ne               |           | Туре↑    |       | Extension Name     | Exposes<br>Confidential<br>Data | Restricted      | Protect | Us  | age Count |   |
| ADMIN       | IISTRATOR <sup>®</sup> | Cre       | ate and set up   | compa     | User-De  | fined |                    | No                              | Yes             | Yes     |     | 0         |   |
| COST.       |                        | Co        | st Accounting    |           | User-De  | fined |                    | No                              | Yes             | Yes     |     | 0         |   |
| D365 A      | CC. RECEIVA            | Dy        | n. 365 Account   | s receiv  | User-De  | fined |                    | No                              | Yes             | Yes     |     | 1         |   |
| D365 B      | US FULL AC             | Dy        | n. 365 Full Busi | ness Acc. | User-De  | fined |                    | No                              | Yes             | Yes     |     | 2         |   |
| D365 F      | ULL ACCESS`            | Dy        | namics 365 Ful   | l access  | User-De  | fined |                    | No                              | Yes             | Yes     |     | 0         |   |
| BC PER      | F. TOOLKIT             | Bus       | sinss Central Pe | erforma   | Extensio | n     | Performance T      | No                              | No              | No      |     | 0         |   |
| TESTRU      | JNNER                  | Tes       | tRunner Permi    | ssions    | Extensio | n     | Test Runner        | No                              | No              | No      |     | 0         |   |
| AAD LI      | CENSING EX             | AA        | D LICENSING E    | XEC       | System   |       | System Applic      | No                              | No              | No      |     | 0         |   |
| AAD PL      | AN ADMIN               | AA        | D PLAN ADMI      | N         | System   |       | System Applic      | No                              | No              | No      |     | 0         |   |
| AAD PL      | AN VIEW                | AA        | D PLAN VIEW      |           | System   |       | System Applic      | No                              | No              | No      |     | 0         |   |
| AAD U       | SER MGT EXEC           | AA        | D USER MGT E     | XEC       | System   |       | System Applic      | No                              | No              | No      |     | 0         |   |
| AAD U       | SER VIEW               | AA        | D USER VIEW      |           | System   |       | System Applic      | No                              | No              | No      |     | 0         |   |
| ADCS A      | ALL                    | AD        | CS User          |           | System   |       | OnPrem Permi       | No                              | No              | No      |     | 0         |   |
| ADCS S      | ETUP                   | AD        | CS Set-up        |           | System   |       | OnPrem Permi       | No                              | No              | No      |     | 0         |   |
|             | IISTRATOR              | : Cre     | ate and set up   | compa     | System   |       | Base Applicati     | Yes                             | No              | No      |     | 0         |   |
| ADV. S      | ETTINGS VIEW           | AD        | V. SETTINGS V    | IEW       | System   |       | System Applic      | No                              | No              | No      |     | 0         |   |
|             |                        |           |                  |           |          |       |                    |                                 |                 |         |     |           |   |

Note that you can also sort and filter on the **Usage Count** field on the **Permission Sets** page. For more information, please see the **Permission Set Insights** section of the user manual.

### <sup>10.</sup> Confirm Deletion of Permission Sets

Deleting permission sets should be done with caution, as the permission sets might still be assigned to one or more of your users or groups of users.

In the **Confirm Deletion of Permission Sets** tab you can use the **Confirm used Permission Set Deletion** field to specify whether a confirmation dialog should be shown when a user attempts to delete a permission set. This prompts for user confirmation, making the user aware that the permission set that they are attempting to delete is still assigned to one or more users, or groups of users.

<sup>∠</sup> X

#### Confirm Deletion of Permission Sets

Deleting permission sets should be done with caution, as the permission sets might still be assigned to one or more of your users. You can enable or disable a dialog that requests user confirmation for deleting a permission set that is assigned to one or more users.

| Confirm Used Permission Set Deletion                                                      |        |
|-------------------------------------------------------------------------------------------|--------|
|                                                                                           |        |
| Confirm Used Permission Set Deletion                                                      |        |
| Specifies whether users should confirm deletion of permission sets that are still in use. |        |
| Learn more                                                                                | Finish |

When you are done setting your preferences, choose **Next** to move on to the next and final step of the setup wizard page.

11. Click on **Finish** to finish the setup and start using Confidential Data Protection.

#### Confidential Data Protection Setup Wizard

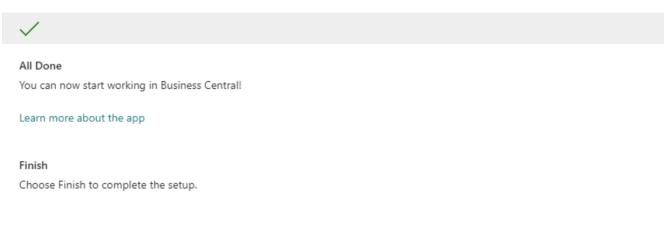

Please note that you can always open the **Confidential Data Protection Setup** page to edit the settings of the extension later if you would like to make any changes.

### Confirm Deletion of Permission Sets

| Work Date: 23/01/2025                                               |            | Ŀ      | +         | Ĩ                             | √ Sa | aved |   |
|---------------------------------------------------------------------|------------|--------|-----------|-------------------------------|------|------|---|
| Confidential Data Protection Setup                                  | $\bigcirc$ |        |           |                               |      |      |   |
| * Setup Wizard 🚯 Confidential Tables Setup 🛛 🔯 View Confidentiality | Violations | Relate | d 🗸 🛛 Au  | itomate $\lor$ Fewer options  |      |      |   |
| Permission Sets                                                     |            |        |           |                               |      |      |   |
| Show Permission Set Properties                                      |            |        | Confirm   | Used Permission Set Delet 🔹 🌅 |      |      |   |
| Show Permission Set Usage Counts \dotsb 💽                           |            |        | Restricte | ed Permission Sets            |      |      | 5 |
| Confidential Data                                                   |            |        |           |                               |      |      |   |
| Confidential Tables                                                 |            | 3      | Allow Ad  | ccess to Non-Confidential 🕜 🌅 |      |      |   |
| Confidential G/L Accounts                                           |            | 1      |           |                               |      |      |   |
| Users                                                               |            |        |           |                               |      |      |   |
| SUPER Administrators                                                |            |        |           |                               |      |      | 1 |

Alternatively, you can step through the **Confidential Data Protection Setup Wizard** page again to edit the settings.

Apportunix Confidential Data Protection is now configured and is ready to be used.

Last update: January 16, 2024

# SUPER Administrators

With the **Confidential Data Protection** extension installed, you can designate users as **SUPER administrators** on the **SUPER Administrators** page.

A **SUPER administrator** is the only type of user that will be allowed to assign the **SUPER**, **SUPER** (DATA), and **SECURITY** permission sets to users in Business Central. Please find more information about these special permission sets in the **Special permission sets** section on Microsoft Learn.

| SUPER Admi    | nistrators | Work Date: 1/2 | 23/2025  | $\checkmark$ | Saveo | ł | ď |
|---------------|------------|----------------|----------|--------------|-------|---|---|
| ,             | + New      | 🐯 Edit List    | 📋 Delete |              | Ċ     | V | ≡ |
|               | User ID ↑  |                |          |              |       |   |   |
| $\rightarrow$ | CRONUS A   | Administrator  |          |              |       | ÷ |   |
|               |            |                |          |              |       |   |   |

| Note                             |                                                                |                      |                            |                                 |  |  |
|----------------------------------|----------------------------------------------------------------|----------------------|----------------------------|---------------------------------|--|--|
| u can open the<br>otection Setup |                                                                | ors page using the S | UPER Administrators action | on the <b>Confidential Data</b> |  |  |
| Related $\smallsetminus$         | Fewer options                                                  |                      |                            |                                 |  |  |
| վել                              | SUPER Administrators<br>View or edit the SUPER administrators. |                      |                            |                                 |  |  |

You can configure zero, one, or multiple SUPER administrators.

If no **SUPER administrators** have been configured, then any user that has the **SUPER** permission set assigned will be able to assign the earlier mentioned permission sets to other users, like would normally be the case (in other words, in this scenario, all users that have the **SUPER** permission set assigned will be considered to be SUPER administrators).

If there are **SUPER administrators** configured, then any users that only have the **SUPER** permission set assigned will **NOT** be able to assign the **SUPER**, **SUPER** (DATA), and **SECURITY** permission sets to other users.

#### Rules for granting and revoking the SUPER Administrator role

The following rules and restrictions apply for granting and revoking the **SUPER Administrator** role:

- A user needs to have the **SUPER** permission set assigned for it to be allowed to grant SUPER administrator privileges to that user.
- If the current user does not have the **SUPER** permission set assigned, then the current user will **NOT** be allowed to grant nor revoke the **SUPER Administrator** role.
- If there are no SUPER administrator users, the current user has the **SUPER** permission set assigned, and the current user tries to grant the **SUPER Administrator** role, then this is allowed.
- If there are already SUPER administrator users, the current user has the **SUPER** permission set assigned, but is not designated as a SUPER administrator, then the current user will **NOT** be allowed to grant or revoke the **SUPER Administrator** role to or from user.
- It is always allowed to revoke the **SUPER Administrator** role from a user that does not have the **SUPER** permission set assigned.
- A user that has the **SUPER Administrator** role can grant and/or revoke the **SUPER Administrator** role to/from users.
- It is not allowed to revoke the **SUPER** permission set from a user that has the **SUPER Administrator** role. If you would like to revoke permissions from a user with the **SUPER Administrator** role, then the role should first be revoked from the user.

Last update: September 22, 2023

# Confidential Tables Setup

With the **Confidential Data Protection** extension you can protect your confidential data from being exposed to Business Central users in your company that should not have access to this data.

# Confidential Tables Setup Page

The extension allows you to specify the tables that have data that should not be directly accessible to all Business Central users. On the **Confidential Tables Setup** page you can find which tables are considered as containing confidential data.

As an administrator you can view the setup by opening this page using the **Confidential Tables Setup** action on the **Confidential Data Protection Setup** page.

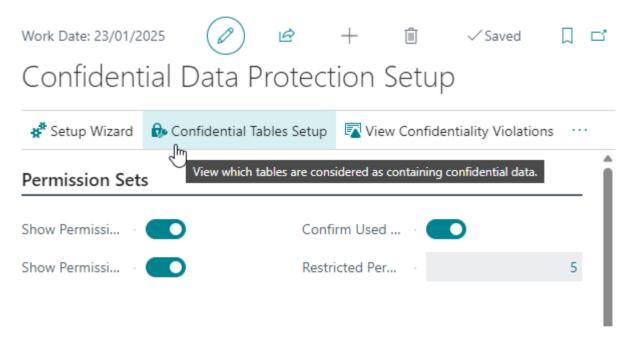

By default, the **G/L Entry** table and **G/L Budget Entry** tables are considered to contain confidential tables (N.B. when no extensions or customizations have been applied). This means that **Table Data Direct Read** permission assignments for these tables are considered **confidentiality-violating** permission assignments as they would grant users access to confidential data in Business Central.

### **Confidential Permission Sets**

| Table ID ↑Table CaptionAllowed Records FilterExtension-<br>providedQ:All objects of type Table DataNone | Confidential Tables Setup: All $\sim$ | 0 | Search <b>5</b> Restore Defaults | View Confidentiality Violations   | ☞ 7 ≣ |
|----------------------------------------------------------------------------------------------------|---------------------------------------|---|----------------------------------|-----------------------------------|-------|
| 17     G/L Entry     G/L Entry: Confidential Marker=<>                                                  | Table ID ↑                            |   | Table Caption                    | Allowed Records Filter            |       |
|                                                                                                    | Ω                                     | ÷ | All objects of type Table Data   | None                              |       |
| 96 G/L Budget Entry G/L Budget Entry: Confidential=No                                                   | 17                                    |   | G/L Entry                        | G/L Entry: Confidential Marker=<> |       |
|                                                                                                    | 96                                    |   | G/L Budget Entry                 | G/L Budget Entry: Confidential=No |       |
|                                                                                                    |                                       |   |                                  |                                   |       |

For tables where only some records contain confidential data, the **Allowed Records Filter** field is used to specify which records are allowed to be accessed by users, i.e., which records in the table are non-confidential.

| Important                                                                                                    |
|----------------------------------------------------------------------------------------------------|
| Note that permission assignments that grant access to all table data (i.e., a permission assignment for table ID = 0) are always considered to expose confidential table data. |
| he <b>Pestore Defaulte</b> action on the <b>Confidential Tables Satur</b> name can be used to easily apply the default                                                         |

The **Restore Defaults** action on the **Confidential Tables Setup** page can be used to easily apply the default confidential tables setup (e.g., when extensions to the defaults have been added or removed).

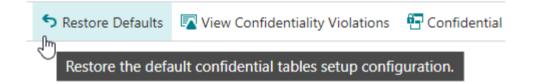

The View Confidentiality Violations action can be used to identify and resolve confidentiality-violating permission set assignments to users based on the Confidential Tables Setup configuration. For more information on how you can use this action, please see the Identify and Resolve Violations section in the user manual.

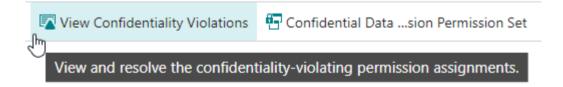

Confidential Permission Sets

Based on the **Confidential Table Setup** configuration, the **Confidential Data Protection** extension can identify which permission set pose a risk to exposing confidential data to your Business Central users.

7<sup>6</sup> X

A permission set is considered as exposing confidential data when one of the effective permissions of the permission set grant **TableData Direct Read** permissions for a table that has been configured on the **Confidential Table Setup** page.

The **Confidential Data Protection** tab on the **Permission Set** card page contains an **Exposes Confidential Data** field which specifies whether the permission set exposes confidential data through one of its effective permissions.

#### **Confidential Data Protection**

| Exposes Confidential Data                                            | Yes                    |
|----------------------------------------------------------------------|------------------------|
| Exposes Confidential Data<br>Specifies whether a permission set expo | ses confidential data. |

By drilling down on the field value (i.e., by clicking on **Yes**), you can see which effective permissions the **Confidential Data Protection** extension identified as exposing confidential data.

#### View - Confidential Permissions in ADMINISTRATOR

| ✓ Search          |   |                |                  |                    |                      |                      |                      |                       | ₫ ≣                |
|-------------------|---|----------------|------------------|--------------------|----------------------|----------------------|----------------------|-----------------------|--------------------|
| Object<br>Type ↑  |   | Object<br>ID ↑ | Object Name      | Read<br>Permission | Insert<br>Permission | Modify<br>Permission | Delete<br>Permission | Execute<br>Permission | Security<br>Filter |
| <u>Table Data</u> | ÷ | 17             | G/L Entry        | Yes                |                      | Indirect             | Indirect             |                       |                    |
| Table Data        |   | 96             | G/L Budget Entry | Yes                | Yes                  | Yes                  | Yes                  |                       |                    |
|                   |   |                |                  |                    |                      |                      |                      |                       |                    |

| Тір                                                                                                    | Тір                                        |                   |                                     |                                  |  |  |  |  |
|----------------------------------------------------------------------------------------------------|--------------------------------------------|-------------------|-------------------------------------|----------------------------------|--|--|--|--|
| If you have enabled the <b>Show Permission Set Properties</b> setting on the <b>Confidential Data Protection Setup</b> page,<br>then a <b>Exposes confidential Data</b> field will be available on the <b>Permission Sets</b> page which specifies for each<br>permission set whether it exposes confidential data through one of its effective permissions. Note that you can also<br>sort and filter the list page on this field. |                                            |                   |                                     |                                  |  |  |  |  |
| Show Permission<br>Show Permission<br>Specifies whethe<br>confidential data<br>Learn more                                                                                                    | n Set Properties<br>r the "Permission Sets | s" page should di | isplay additional properties, e.g., | whether a permission set exposes |  |  |  |  |
| Exposes<br>Confidential<br>Data                                                                                                    | Restricted                                 | Protected         | Usage Count                         |                                  |  |  |  |  |
| Yes                                                                                                    | No                                         | No                | 2                                   |                                  |  |  |  |  |
| Exposes Conf                                                                                                    | fidential Data                             |                   | 0                                   |                                  |  |  |  |  |
| Specifies whe<br>exposes confi                                                                                                    | ther a permissior<br>idential data.        | n set             | 0                                   |                                  |  |  |  |  |
| Learn more                                                                                                    |                                            |                   | 0                                   |                                  |  |  |  |  |
|                                                                                                    |                                            |                   |                                     |                                  |  |  |  |  |

# Confidential Data Exclusion Permission Set

From the **Confidential Tables Setup** configuration, a **Confidential Data Exclusion** permission set is generated and updated automatically whenever the configuration is changed by an administrator. You can view this permission set by invoking the **Confidential Data Exclusion Permission Set** action on the **Confidential Tables Setup** page.

🔄 Confidential Data Exclusion Permission Set

The **Confidential Data Exclusion** permission set is used to exclude **Table Data Direct Read** permission assignments from permission sets that expose confidential data (according to how this is defined on the **Confidential Table Setup** page).

| Permission Set   Work Date: 23/01/2025                              |                    | + 🖻                                        |                      | √Saved ⊏ , r ≤    |
|---------------------------------------------------------------------|--------------------|--------------------------------------------|----------------------|-------------------|
| CDP_CONFIDENTIALDATA (Tena                                          | nt)                |                                            |                      |                   |
| $rac{1}{2}$ View all permissions Actions $\checkmark$ Fewer options |                    |                                            |                      |                   |
| General                                                             |                    |                                            |                      | Î                 |
| Permission Set · · · · · · · CDP_CONFIDENTIALDATA                   |                    | Name · · · · · · · · · · · · · · · · · · · | Confidential Data Ex | clusion           |
| Confidential Data Protection                                        |                    |                                            |                      |                   |
| Exposes Confidential Data · · · · · Yes                             |                    | Protected                                  | ····· Yes            |                   |
| Restricted No                                                       |                    | Usage Count                                |                      | 0                 |
| Permissions → Permissions → Permissions → Permissions → Permissions | jects 🖻 🖻 Add Read | l Permission to Related Ta                 | bles                 | r 20              |
| Object Type         Object ID ↑         Object Nar                  | ne                 | Read Permission                            | Insert Permission    | Modify Permission |
| → Include : Table Data 17 G/L Entry                                 |                    | Yes                                        |                      |                   |
| Include Table Data 96 G/L Budg                                      | et Entry           | Yes                                        |                      |                   |
|                                                                     |                    |                                            |                      |                   |
| •                                                                   |                    |                                            |                      | •                 |

### Restricted Permission Sets

If a permission set is assigned to a user or group of users (i.e., a security group) which would expose confidential data to users, then a **Restricted** permission set will be generated automatically and the permission set assignment will be replaced automatically with an assignment of the newly generated, restricted permission set.

A **Restricted** permission set is a permission set in which the access that would be granted to confidential tables has been restricted, making them safe to assign to users without exposing confidential data. If an attempt is made to assign a permission set that would expose confidential data to users, then a restricted permission set will be generated which **includes** the original permission set and **excludes** the **Confidential Data Exclusion** permission set. The restricted permission set is then assigned to the user instead of the confidential permission set.

| Type     Object Type<br>↑     Object ID↑     Object Name     Read<br>Permission     Insert<br>Permission     Modify<br>Permission     Delete<br>Permission     Execute<br>Permission     Security Filter       → Include     I     Table Data     17     G/L Entry     Yes     .     .     .     .     G/L Entry: Confident       Include     Table Data     96     G/L Budget Entry     Yes     .     .     .     .     G/L Budget Entry: C                                                                                                    | rmission Set   Wo | ork Date: 1/23/2025        | 5            | Ø                   | ° E  | +                                                                                 | ۱.                     |                 |                 |                 |                     |
|----------------------------------------------------------------------------------------------------|-------------------|----------------------------|--------------|---------------------|------|-----------------------------------------------------------------------------------|------------------------|-----------------|-----------------|-----------------|---------------------|
| General         Permission Set       ADMINISTRATOR:       Name       Create and set up companies         Confidential Data       Protection       Protected       Yes         Exposes Confidential Data       No       Protected       Yes         Permissions       Permission       Permission to Related Tables       Ves         Type                                                                                                    | <b>DMINIST</b>    | TRATOR`                    | (Tenant)     |                     |      |                                                                                   |                        |                 |                 |                 |                     |
| Permission Set       ADMINISTRATOR`       Name       Create and set up companies         Confidential Data       Protected       Yes         Exposes Confidential Data       No       Protected       Yes         Exposes Confidential Data       No       Yes       Usage Count       Yes         Permissions       2 <sup>rd</sup> New Line       3 <sup>rd</sup> Delete Line       3 <sup>rd</sup> Select Objects <sup>mag</sup> Add Read Permission to Related Tables       Left         Type       Object Type<br>t       Object D1       Object Name       Read<br>Permission       Insert       Modify<br>Permission       Delete<br>Permission       Security Filter         > Include       Table Data       17       G/L Entry       Yes       .       .       .       .       .       .       .       .       .       .       .       .       .       .       .       .       .       .       .       .       .       .       .       .       .       .       .       .       .       .       .       .       .       .       .       .       .       .       .       .       .       .       .       .       .       .       .       .       .       .       .       .       .                                                                                                    | View all permis   | ssions Actions             | ∽ Fewer op   | tions               |      |                                                                                   |                        |                 |                 |                 |                     |
| Confidential Data Protection         Protected       Yes         No       Yes       Usage Count       Yes         Vestricted       Yes       Usage Count       Yes         Permissions       3 <sup>-10</sup> / <sub>1</sub> New Line       3 <sup>-10</sup> / <sub>2</sub> Delete Line       3 <sup>10</sup> / <sub>2</sub> Select Objects <sup>10</sup> / <sub>2</sub> Add Read Permission to Related Tables       Image: Count in the second select tables       Image: Count in the second select t                                                                                                    | eneral            |                            |              |                     |      |                                                                                   |                        |                 |                 |                 |                     |
| ixposes Confidential Data       No       Protected       Yes         Restricted       Yes       Usage Count       Usage Count       Usage Count         Permissions       Protected Line       Select Objects       Protected Tables       Image Count         Type       Object Type<br>1       Object ID ↑       Object Name       Read<br>Permission       Insert<br>Permission       Modify<br>Permission       Delete<br>Permission       Execute<br>Permission       Security Filter         →       Include       1       G/L Entry       Yes       .       .       .       G/L Entry: Confident<br>G/L Budget Entry: Confident<br>Include       .       .       .       .       G/L Budget Entry: Confident<br>G/L Budget Entry: Confident<br>Security Filter       .       .       .       .       .       .       .       .       .       .       .       .       .       .       .       .       .       .       .       .       .       .       .       .       .       .       .       .       .       .       .       .       .       .       .       .       .       .       .       .       .       .       .       .       .       .       .       .       .       .       .       . <td< td=""><td>rmission Set</td><td> A</td><td>DMINISTRATOR</td><td></td><td></td><td>Name ····</td><td></td><td>Cre</td><td>eate and set up</td><td>companies</td><td></td></td<>                                                                                                    | rmission Set      | A                          | DMINISTRATOR |                     |      | Name ····                                                                         |                        | Cre             | eate and set up | companies       |                     |
| Restricted     Yes     Usage Count     Usage Count     Usage Count     Permissions     *** New Line     *** New Line     *** New Line     *** New Line     *** New Line     *** New Line     *** New Line     *** Object Type     Object Type     Object Type     Object Type     Object Type     Object Type     Object Type     Object Type     Object Type     Object Type     Object Type   Object Type <td>onfidential Da</td> <td>ata Protection</td> <td></td> <td></td> <td></td> <td></td> <td></td> <td></td> <td></td> <td></td> <td></td>                                                                                                    | onfidential Da    | ata Protection             |              |                     |      |                                                                                   |                        |                 |                 |                 |                     |
| Permissions       ⇒™ New Line       ⇒ Delete Line       Image: Select Objects       Image: Select Objects       Image: Select Object Type       Object Type       O                                                                                                    | poses Confidentia | al Data · · · · · N        | 0            |                     |      | Protected                                                                         |                        | · · · · · · Yes | ;               |                 |                     |
| Type       Object Type<br>↑       Object ID↑       Object Name       Read<br>Permission       Insert<br>Permission       Modify<br>Permission       Delete<br>Permission       Execute<br>Permission       Security Filter         →       Include       I       Table Data       17       G/L Entry       Yeş       .       .       .       G/L Entry: Confident         Include       Include       Table Data       96       G/L Budget Entry       Yes       .       .       .       G/L Budget Entry: C         Permission Sets >       Type ↑       Permission Set ↑       Name       Scope       Result >       .       .       .       .       .       .       .       .       .       .       .       .       .       .       .       .       .       .       .       .       .       .       .       .       .       .       .       .       .       .       .       .       .       .       .       .       .       .       .       .       .       .       .       .       .       .       .       .       .       .       .       .       .       .       .       .       .       .       .       .       .       .                                                                                                    | stricted          | · · · · · · · · · · · · Ye | 25           |                     |      | Usage Cour                                                                        | nt • • • • • • • • • • |                 |                 |                 | 1                   |
| Include     Table Data     96     G/L Budget Entry     Yes     G/L Budget Entry: C       Permission Sets∨     Result∨       Type ↑     Permission Set ↑     Name     Scope                                                                                                    |                   | Object Type                |              |                     | Read | Insert                                                                            | Modify                 | Delete          |                 | Security Filter | Ŕ 2                 |
| ermission Sets → Result → Type ↑ Permission Set ↑ Name Scope Scop | → <u>Include</u>  | Table Data                 | 17           | G/L Entry           | Yes  | -                                                                                 |                        | -               | -               | G/L Entry: Con  | fidential           |
| Type ↑ Permission Set ↑ Name Scope ⊗ Permission Set Name Scope 9                                                                                                    | Include           | lable Data                 | 96           | G/L Budget Entry    | Yes  |                                                                                   |                        |                 |                 | G/L Budget En   | try: Confi          |
| Type↑ Permission Set↑ Name Scope 💛 Permission Set Name Scope 5                                                                                                    | ermission Sets 🗸  |                            |              |                     |      | Result $\!\!\!\!\!\!\!\!\!\!\!\!\!\!\!\!\!\!\!\!\!\!\!\!\!\!\!\!\!\!\!\!\!\!\!\!$ |                        |                 |                 |                 |                     |
|                                                                                                    | Туре ↑            | Permission Set '           | Nam          | ne Scope            | :    | ⇒ P                                                                               | ermission Set          |                 | Name            | Scope           | Inclusior<br>Status |
| → Include : ADMINISTRATOR Create and set u System → > ADMINISTRATOR : Create and set u System I                                                                                                    | → <u>Include</u>  | : ADMINISTRA               | TOR Crea     | ate and set u Syste | em   | → > <u>A</u>                                                                      | DMINISTRAT             | <u>or</u> :     | Create and se   | et u System     | Full                |

| Тір                                                                                                    |      |
|----------------------------------------------------------------------------------------------------|------|
| <ol> <li>You can open an overview of all Restricted permission sets by invoking the Restricted Permission Sets act<br/>on the Confidential Data Protection Setup page.</li> </ol> | ion  |
| Related $\checkmark$ Automate $\checkmark$ Fewer options                                                                                                    |      |
| Restricted Permission Sets.                                                                                                    |      |
| Tenant Permission Sets                                                                                                    |      |
| Or, using the drilldown of the <b>Restricted Permission Sets</b> field on the <b>Confidential Data Protection Setup</b> pa                                                        | ige. |
| Restricted Permission Sets 5                                                                                                    |      |
| Restricted Permission Sets                                                                                                    |      |
| Specifies the number of restricted permission sets which are generated permission sets which restrict access to confidential table data.                                          |      |
| Learn more                                                                                                    |      |

This will open a page where you can view all restricted permission sets in your Business Central environment.

Restricted Permission Sets | Work Date: 1/23/2025

| Role ID 1         | Name                         | Usage<br>Count | Source Role ID       | Source Name                  |
|-------------------|------------------------------|----------------|----------------------|------------------------------|
| ADMINISTRATOR:    | Create and set up companies  | 1              | ADMINISTRATOR        | Create and set up companies  |
| COST`             | Cost Accounting              | 1              | COST                 | Cost Accounting              |
| D365 ACC. RECEIVA | Dyn. 365 Accounts receivable | 1              | D365 ACC. RECEIVABLE | Dyn. 365 Accounts receivable |
| D365 BUS FULL ACC | Dyn. 365 Full Business Acc.  | 1              | D365 BUS FULL ACCESS | Dyn. 365 Full Business Acc.  |

On this page you can also view the **Confidential** (source) permission set that the **Restricted** permission set was derived from, if any, and how many times the permission set is used/assigned.

2. The **Confidential Data Protection** tab on the **Permission Set** card page also shows whether a permission set is a restricted permission set.

| Confidential Data Prot                                                                      | tection |      |                             |                |   |    |
|---------------------------------------------------------------------------------------------|---------|------|-----------------------------|----------------|---|----|
| Exposes Confidential Data                                                                   | No      |      | Protected                   | Yes            |   |    |
| Restricted<br>Restricted                                                                    | Yes     |      | Usage Count                 |                |   | 1  |
| Specifies whether a permissic<br>which was generated from a<br>prevent exposure of confiden |         | ects | Ba Add Read Permission to F | Related Tables | Ŕ | 62 |
| Learn more                                                                                  |         |      |                             |                |   |    |

3. If you have enabled the Show Permission Set Properties setting on the Confidential Data Protection Setup page, then a **Restricted** field will be available on the **Permission Sets** page which specifies for each permission set whether it is a restricted permission set.

| ow Permission                        |            |                                                                                  |                 |               |                                  |
|--------------------------------------|------------|----------------------------------------------------------------------------------|-----------------|---------------|----------------------------------|
| ecifies whether<br>nfidential data ( |            | " page should display a                                                          | additional prop | erties, e.g., | whether a permission set exposes |
| arn more                             |            |                                                                                  |                 |               |                                  |
| poses                                |            |                                                                                  |                 |               |                                  |
| onfidential                          |            |                                                                                  |                 |               |                                  |
| ata                                  | Restricted | Protected                                                                        | Usage           | Count         |                                  |
| lo                                   | Yes        | Yes                                                                              |                 | 1             |                                  |
| 10                                   | Tes        | 165                                                                              |                 | 1.1           |                                  |
| lo                                   |            |                                                                                  |                 | 0             |                                  |
|                                      | Restricted |                                                                                  |                 |               |                                  |
| es                                   |            | ether a permissior                                                               |                 | 1             |                                  |
|                                      |            | permission set, wh                                                               |                 | 0             |                                  |
| lo                                   | -          | om a confidential                                                                |                 | 0             |                                  |
| lo                                   |            | permission set to prevent exposure<br>of confidential data.<br><i>Learn more</i> |                 |               |                                  |
|                                      | Learn more |                                                                                  |                 |               |                                  |
| lo                                   |            |                                                                                  |                 | 2             |                                  |

Last update: September 22, 2023

# Confidential G/L Accounts

In your business, chances are you have G/L accounts that concern data that should be treated confidentially. Normally, when user permissions to the **"G/L Entry**" table are assigned, this will expose the data of all G/L accounts, including those that concern confidential data. With the **Confidential Data Protection** extension you can mark G/L accounts as **Confidential**, so that the related G/L data for these G/L accounts will not be exposed to users.

To protect confidential G/L data, first of all, open the **Chart of Accounts** or **Chart of Accounts Overview** page. On the page you will find all **G/L Accounts** in your Business Central company, and a new **Confidential** field, which specifies whether the data related to that **G/L Account** should be treated confidentially and not be exposed to all users.

| Cha           | Chart of Accounts   Work Date: 23/01/2025 |       |               |                                                                   |          |     | d |   | ď       |
|---------------|-------------------------------------------|-------|---------------|-------------------------------------------------------------------|----------|-----|---|---|---------|
| Q             | Search                                    | + Nev | v 🐺 Edit List | 📋 Delete 🖉 Edit                                                   | ⊙ View   |     | Ŕ | Y | í       |
|               | No.                                       |       | Confidential  | Name                                                              |          |     |   |   |         |
|               | 8710                                      |       |               | Wages                                                             |          |     |   |   | <b></b> |
| $\rightarrow$ | 8720                                      |       |               | Salaries                                                          |          |     |   |   |         |
|               | 8730                                      |       | Confidential  |                                                                   | tributio | ons |   |   |         |
|               | 8740                                      |       |               | Specifies whether the G/L account ion concerns confidential data. |          |     |   |   |         |
|               | 8750                                      |       |               |                                                                   |          |     |   |   |         |
|               | 8790                                      |       | Learn more    | Learn more                                                        |          |     |   |   |         |

Identify the G/L accounts that you would like to protect (for instance, account 8720: "Salaries"), and enable the **Confidential** field to mark the G/L account as confidential.

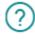

You have changed the value of "Confidential" for G/L Account "8720" from "No" to "Yes". To apply this change the "G/L Entry" table needs to be updated. Would you like to continue?

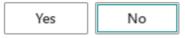

A confirmation dialog will be shown that you prompts you to confirm the change and informs you that the G/L Entry table will be updated accordingly. Choose **Yes** to confirm the change and a progress dialog will be displayed.

After the change has been applied, users will have to refresh the page to see changes take effect.

If you are logged in with a user account that has the **SUPER** permission set assigned, you will still be able to see the G/L data related to the confidential G/L account.

| Cha           | rt of Accou | unts   Wor | rk Date: 23/01/ | √S                                  | aved 🗍 📑     |                |
|---------------|-------------|------------|-----------------|-------------------------------------|--------------|----------------|
| Q             | Search      | + New      | 🐯 Edit List     | 📋 Delete 🖉 Edit 💿 View Home Account | Balance      | \$ 7 Ū         |
|               | No.         |            | Confidential    | Name                                | Net Change   | Balance        |
|               | 8710        |            |                 | Wages                               | 1 338 025,10 | 1 338 025,10 📍 |
| $\rightarrow$ | 8720        | :          | <b>V</b>        | Salaries                            | 381 591,32   | 381 591,32     |
|               | 8730        |            |                 | Retirement Plan Contributions       | 7 638,76     | 7 638,76       |
|               | 8740        |            |                 | Vacation Compensation               | 187 695,39   | 187 695,39     |

On the other hand, users with restricted access (i.e., a user that does not have the **SUPER** or **SUPER (DATA)** permission set assigned), will no longer be able to see the G/L data related to the confidential G/L account in your company, nor see the values of flowfields that use the confidential G/L data for their calculations.

| Chart of Accounts |                                                 |                  |              |
|-------------------|-------------------------------------------------|------------------|--------------|
| ✓ Search + New    | 🗊 Edit List 🍈 Delete 🖉 Edit 💿 View Home Account | Balance Navigate | ·· 🖻 🍸 🛈     |
| No.               | Con Name                                        | Net Change       | Balance      |
| 8710              | Wages                                           | 1,338,025.10     | 1,338,025.10 |
| 8720              | Salaries                                        | _                | _            |
| 8730              | Retirement Plan Contributions                   | 7,638.76         | 7,638.76     |
| 8740              | Vacation Compensation                           | 187,695.39       | 187,695.39   |
| 8750              | Payroll Taxes                                   | 34,796.59        | 34,796.59    |

#### Info

The **G/L Entry** records that are considered as relating to a confidential **G/L Account** are records for which one of the followings applies:

- The "G/L Account No." field contains the "No." of a confidential G/L Account.
- The "Bal. Account Type" is "G/L Account" and the "Bal. Account No." field contains the "No." of a confidential G/ L Account.

The **G/L Budget Entry** records that are considered as relating to a confidential **G/L Account** are records for which the **"G/L Account No."** field contains the **"No."** of a confidential **G/L Account**.

Last update: September 22, 2023

# Identify and Resolve Violations

With the **Confidential Table Setup** configuration in place, the **Confidential Data Protection** can identify and resolve confidentiality-violating permission set assignments in your Business Central environment.

# Identify Confidentiality Violations

Using the **View Confidentiality Violations** action on the **Confidential Data Protection Setup** page you can open an overview of the confidentiality-violating permission set assignments that have been identified by the **Confidential Data Protection** extension.

| Work Date: 23/01/20 | 025                         |                                          | 12 H                | - 🛍                                 |
|---------------------|-----------------------------|------------------------------------------|---------------------|-------------------------------------|
| Confident           | ial Data Protect            | ion Setup                                |                     |                                     |
| 🗚 Setup Wizard      | 😥 Confidential Tables Setup | 🛐 View Confidentiality Violations        | Related $\lor$      | Automate $\checkmark$ Fewer options |
| Permission Sets     |                             | View and resolve the confidentiality-vio | lating permission a | assignments.                        |
| Show Permission Se  | t Properties · · · · ·      |                                          | Cor                 | firm Used Permission Set Delet 🔹 🌅  |
| Show Permission Se  | t Usage Counts 💀 🌅          |                                          | Res                 | tricted Permission Sets             |

On the page that opens, you can view the permission set assignments that expose confidential data to users in your Business Central environment. You can see which confidential permission sets have been assigned to users, and to which users or groups of users they have been assigned.

| 🔎 Search 🛛 📴 View Confidential Permissions 😂 Refresh 🛛 🖓 Resolve Violations |                        |   |                             |            |                | 6 🗉                     |
|-----------------------------------------------------------------------------|------------------------|---|-----------------------------|------------|----------------|-------------------------|
|                                                                             | Permission Set Role ID |   | Permission Set Role Name    | User Name  | User Full Name | User<br>License<br>Type |
|                                                                             | ADMINISTRATOR          |   | Create and set up companies | ESSENTIAL  | Essential      | Full User               |
| $\rightarrow$                                                               | ADMINISTRATOR          | 1 | Create and set up companies | TEAMMEMBER | Team Member    | Full User               |
|                                                                             | D365 BUS FULL ACCESS   |   | Dyn. 365 Full Business Acc. | PREMIUM    | Premium        | Full User               |

You can invoke the **View Confidential Permissions...** action to view the permissions in the permission set that expose confidential data to users.

| View - Confidential Permissions in ADMINISTRATOR |   |                |                  | 74                 | ×                    |                      |                      |                       |                    |   |
|--------------------------------------------------|---|----------------|------------------|--------------------|----------------------|----------------------|----------------------|-----------------------|--------------------|---|
| ✓ Search                                         |   |                |                  |                    |                      |                      |                      |                       | Ŕ                  |   |
| Object<br>Type ↑                                 |   | Object<br>ID ↑ | Object Name      | Read<br>Permission | Insert<br>Permission | Modify<br>Permission | Delete<br>Permission | Execute<br>Permission | Security<br>Filter | / |
| Table Data                                       | ÷ | 17             | G/L Entry        | Yes                |                      | Indirect             | Indirect             |                       |                    |   |
| Table Data                                       |   | 96             | G/L Budget Entry | Yes                | Yes                  | Yes                  | Yes                  |                       |                    |   |
|                                                  |   |                |                  |                    |                      |                      |                      |                       |                    |   |
|                                                  |   |                |                  |                    |                      |                      |                      |                       |                    |   |
|                                                  |   |                |                  |                    |                      |                      |                      |                       |                    |   |
|                                                  |   |                |                  |                    |                      |                      |                      |                       |                    |   |

## **Resolve Confidentiality Violations**

To resolve the identified violations you can invoke the **Resolve Violations** action. After you invoke the action, you will first get a confirmation dialog.

3 confidentiality-violating permission set assignments will be resolved.
 Would you like to continue?

Yes No

OK

Choose **Yes** to let the **Confidential Data Protection** extension resolve the violations. Each confidentiality-violating permission set assignment to users or groups of users will be replaced by assigning a new, restricted permission set, derived from the original permission set.

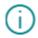

3 of 3 confidentiality-violating permission set assignments have been resolved. After the action has completed and the page is refreshed, all confidentiality-violating permission set assignments will have been resolved.

| Edit - Permission Set ( | Jsages                         |                    |                | $\mathcal{Z}$ $\times$  |
|-------------------------|--------------------------------|--------------------|----------------|-------------------------|
| Search 🗄 View Confider  | itial Permissions 😂 Refresh  🚳 | Resolve Violations |                | ☞ 📰                     |
| Permission Set Role ID  | Permission Set Role Name       | User Name          | User Full Name | User<br>License<br>Type |
|                         | (There is nothing to           | show in this view) |                |                         |
|                         |                                |                    |                |                         |
|                         |                                |                    |                |                         |
|                         |                                |                    |                |                         |
|                         |                                |                    |                |                         |
|                         |                                |                    |                |                         |

Last update: September 12, 2023

## Installation and User Manual

# Additional Permission Set Insights

The **Confidential Data Protection** extension also offers some additional insights into the properties and usage/ assignments of permission sets.

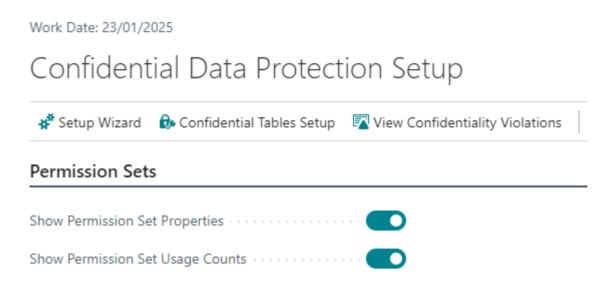

In the **Permission Sets** tab of the **Confidential Data Protection Setup** page you will find feature toggles that can be used to enable/display or disable/hide these additional properties on the **Permission Sets** page.

## Show Permission Set Properties

The **Show Permission Set Properties** field can be used to specify whether the **Permission Sets** page should calculate and show additional fields which describe properties of the permission sets that are used by the **Confidential Data Protection** extension.

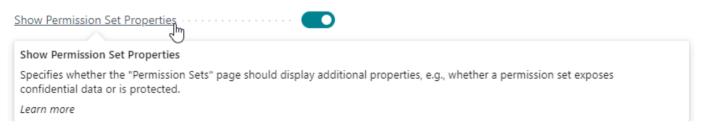

The fields that are added to the Permission Sets page when this setting is enabled, are as follows :

• Exposes Confidential Data - Specifies whether the permission set exposes confidential data when it is assigned.

- **Restricted** Specifies whether the permission set is a restricted permission set, i.e. a permission set in which access to confidential tables has been restricted, making them safe to assign to users.
- Protected Specifies whether the permission set is protected against being edited/modified by a user.

| Exposes Confidential<br>Data | Restricted | Protected |
|------------------------------|------------|-----------|
| No                           | Yes        | Yes       |
| Yes                          | No         | No        |
| No                           | No         | No        |
| No                           | No         | No        |
| No                           | Yes        | Yes       |
| No                           | Yes        | Yes       |
| No                           | No         | No        |
| No                           | No         | No        |

#### **Protected permission sets**

The permission sets that will automatically be marked as **Protected** (protected against being edited/modified) by the **Confidential Data Protection** extension are:

- The Confidential Data Exclusion permission set is a protected permission set. It can only be modified by a SUPER administrator user via the Confidential Tables Setup page.
- A **Restricted** permission set is also a protected permission set. A restricted permission set is a permission set that is automatically generated to restrict access to confidential data, and therefore cannot be edited directly by users.

Note that you can also sort and filter on these fields/properties.

## Show Permission Set Usage Counts

The **Show Permission Set Usage Counts** field can be used to configure whether or not the **Permission Sets** page should calculate and show the **Usage Count** field, which specifies the number of usages/assignments of each permission set. This provides you with better insights into which permission sets are assigned to users and to how many users the permission sets are assigned.

## Installation and User Manual

| Show Permission Set Usage Counts                                                               |  |
|------------------------------------------------------------------------------------------------|--|
| Show Permission Set Usage Counts                                                               |  |
| Specifies whether the "Permission Sets" page should display each permission set's usage count. |  |
| Learn more                                                                                     |  |
|                                                                                                |  |

#### Permission Sets | Work Date: 23/01/2025

| Ш | Ľ | 7 |
|---|---|---|
|   |   |   |

| Permission Set ↑           | Name                        | Туре↑        | Extension Name | Exposes<br>Confidential<br>Data | Restricted | Protect | Usage Coun |
|----------------------------|-----------------------------|--------------|----------------|---------------------------------|------------|---------|------------|
| ADMINISTRATOR <sup>*</sup> | Create and set up compa     | User-Defined |                | No                              | Yes        | Yes     |            |
| COST                       | Cost Accounting             | User-Defined |                | No                              | Yes        | Yes     |            |
| D365 ACC. RECEIVA          | Dyn. 365 Accounts receiv    | User-Defined |                | No                              | Yes        | Yes     |            |
| D365 BUS FULL AC           | Dyn. 365 Full Business Acc. | User-Defined |                | No                              | Yes        | Yes     |            |
| D365 FULL ACCESS`          | Dynamics 365 Full access    | User-Defined |                | No                              | Yes        | Yes     |            |
| BC PERF. TOOLKIT           | Businss Central Performa    | Extension    | Performance T  | No                              | No         | No      |            |
| TESTRUNNER                 | TestRunner Permissions      | Extension    | Test Runner    | No                              | No         | No      |            |
| AAD LICENSING EX           | AAD LICENSING EXEC          | System       | System Applic  | No                              | No         | No      |            |
| AAD PLAN ADMIN             | AAD PLAN ADMIN              | System       | System Applic  | No                              | No         | No      |            |
| AAD PLAN VIEW              | AAD PLAN VIEW               | System       | System Applic  | No                              | No         | No      |            |
| AAD USER MGT EXEC          | AAD USER MGT EXEC           | System       | System Applic  | No                              | No         | No      |            |
| AAD USER VIEW              | AAD USER VIEW               | System       | System Applic  | No                              | No         | No      |            |
| ADCS ALL                   | ADCS User                   | System       | OnPrem Permi   | No                              | No         | No      |            |
| ADCS SETUP                 | ADCS Set-up                 | System       | OnPrem Permi   | No                              | No         | No      |            |
| ADMINISTRATOR              | Create and set up compa     | System       | Base Applicati | Yes                             | No         | No      |            |
| ADV. SETTINGS VIEW         | ADV. SETTINGS VIEW          | System       | System Applic  | No                              | No         | No      |            |

Note that you can also sort and filter on the Usage Count field on the Permission Sets page.

Last update: September 12, 2023

# Confirm Permission Set Deletion

Deleting permission sets should be done with caution, as the permission sets might still be assigned to one or more of your users or groups of users.

On the **Confidential Data Protection Setup** page you can use the **Confirm used Permission Set Deletion** field to specify if a confirmation dialog should be shown when a user attempts to delete a permission set that is still assigned to users or groups of users.

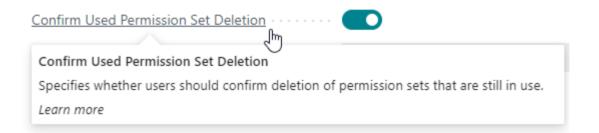

When this setting is enabled, the user will be prompted for confirmation, making the user aware that the permission set that they are attempting to delete is still assigned to one or more users or groups of users.

The permission set ADMINISTRATOR` is still assigned to 3 users (and/or user groups). If you delete this permission set, then the permission set assignments will be removed for all users. Do you want to continue?

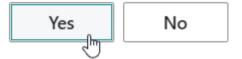

If the permission set is not in use (i.e., not assigned to any user or group of users), the confirmation dialog will not be shown.

Last update: September 12, 2023

# **API** Reference Introduction

In this reference documentation you can find an overview of all the objects that make up the public Application Programming Interface (API) of the latest version of the **Confidential Data Protection** extension for Microsoft Dynamics 365 Business Central.

This documentation is intended as a reference for Business Central extension developers who would like to use the exposed functionality in their own extensions.

## Installation and User Manual

# Codeunit WSB\_CDPConfEntryProtection

Implements protection of confidential entries in confidential data tables using security filters. For example, you can create permission sets that allows one to grant users read permissions to G/L entries without exposing confidential G/L data, i.e., by excluding access to G/L entries that relate to G/L accounts that are marked as "Confidential".

## Properties

| Name   | Value  |
|--------|--------|
| Access | Public |

## Methods

## wgFncCreateSecurityFilterRestrictedPermissionSets:Integer

Creates permission sets which can be used to grant filtered permissions, for example, a permission set to grant access to G/L entries related to non-confidential G/L accounts.

#### Returns

| Туре    | Description                                          |
|---------|------------------------------------------------------|
| Integer | The number of new permission sets that were created. |

## wgFncGetSecurityFilterRestrictedPermissionSetRoleID(Integer):Code[20]

Retrieves the role ID of the permission set that grants security filter restricted read access to the specified table.

#### Parameters

| Туре    | Name     | Description                                                                       |
|---------|----------|-----------------------------------------------------------------------------------|
| Integer | pTableID | The ID of the table object to get a security-filtered permission set role ID for. |

rGet**Busitall@toonfidendtlabSeedvlaityuF**älterValuesForTable(Integer, Text@, Text@, Boolean@)

#### Returns

| Туре     | Description                    |
|----------|--------------------------------|
| Code[20] | Role ID of the permission set. |

wlEvpOnAfterGetBuiltInConfidentialSecurityFilterValuesForTable(Integer, Text@, Text@, Boolean@)

Allows to apply protection of confidential entries for additional tables.

#### Parameters

| Туре    | Name                     | Description                                  |
|---------|--------------------------|----------------------------------------------|
| Integer | pTableNo                 | The ID of the table.                         |
| Text    | vSecurityFilterFieldName | The Security Filter Field Name               |
| Text    | vSecurityFilter          | The Security Filter                          |
| Boolean | vSecurityFilterApplied   | Whether a security filter was applied/found. |

#### wlEvpOnUpdateGLEntryConfidentialDataProtection(G/L Entry@, Boolean@)

Allows to apply additional protection of G/L Entries for reasons other than Confidential G/L Account. Important note: This event will not be triggered for G/L Entry records that are already considered 'confidential' by the Confidential Data Protection extension and thus cannot be used to override Confidential Data Protection.

#### Parameters

| Туре               | Name        | Description                                                             |
|--------------------|-------------|-------------------------------------------------------------------------|
| Record "G/L Entry" | vRecGLEntry | The G/L Entry record.                                                   |
| Boolean            | vIsHandled  | Set this to true if your extension handled the confidential assignment. |

InstallationpondUpdateGarEunalyConfidentialDataProtection(G/L Entry@, Boolean@)

## Installation and User Manual

# Codeunit WSB\_CDPConfidentialPermSetMgt

Implements functionality related to exposure of confidential data by permission sets.

## Properties

| Name   | Value  |
|--------|--------|
| Access | Public |

## Methods

wgFncConfidentialDataExclusionPermissionSetExists:Boolean

Returns whether the "Confidential Data Exclusion" permission set exists.

#### Returns

| Туре    | Description                                                   |
|---------|---------------------------------------------------------------|
| Boolean | true iff the "Confidential Data Exclusion" permission exists. |

## wgFncGetConfidentialDataExclusionPermissionSet(Tenant Permission Set@)

Gets the "Confidential Data Exclusion" (tenant) permission set (and creates it if it does not exist yet).

#### Parameters

| Туре                      | Name                    | Description                                |
|---------------------------|-------------------------|--------------------------------------------|
| Record "Tenant Permission | vRecTenantPermissionSet | The "Confidential Data Exclusion" (tenant) |
| Set"                      |                         | permission set                             |

## wgFncGetConfidentialPermissionSets(Permission Set Buffer@)

Retrieves the confidential permission sets in a buffer table.

## Installation and User ManualwgFncGetConfidentialTableObjectIDs(List[Integer]@)

#### Parameters

| Туре                                     | Name                        | Description |
|------------------------------------------|-----------------------------|-------------|
| Record "Permission Set Buffer" temporary | vRecTempPermissionSetBuffer |             |

## wgFncGetConfidentialTableObjectIDs(List[Integer]@)

Gets the object IDs (as a list) of the tables that are considered as containing confidential data.

#### Parameters

| Туре | Name                        | Description                                  |
|------|-----------------------------|----------------------------------------------|
| List | vConfidentialTableObjectIDs | The confidential table object IDs in a list. |

### wgFncGetConfidentialTableObjectIDs(Boolean, List[Integer]@)

Gets the object IDs (as a list) of the tables that are considered as containing confidential data.

#### Parameters

| Туре    | Name                        | Description                                                                |
|---------|-----------------------------|----------------------------------------------------------------------------|
| Boolean | pFullyConfidentialOnly      | Whether to only include that the tables were all records are confidential. |
| List    | vConfidentialTableObjectIDs | The confidential table object IDs in a list.                               |

#### wgFncGetConfidentialTableObjectIDsFilter:Text

Gets a filter string with the object IDs of the tables that are considered as containing confidential data.

#### Returns

| Туре | Description        |
|------|--------------------|
| Text | The filter string. |

## wgFncGetConfidentialTableObjectIDsFilter(Boolean):Text

Gets a filter string with the object IDs of the tables that are considered as containing confidential data.

#### **Parameters**

| Туре    | Name                   | Description                                                                |
|---------|------------------------|----------------------------------------------------------------------------|
| Boolean | pFullyConfidentialOnly | Whether to only include that the tables were all records are confidential. |
| Returns |                        |                                                                            |

#### Returns

| Туре | Description        |
|------|--------------------|
| Text | The filter string. |

## wgFncGetDefaultConfidentialTableObjectIDs(List[Integer]@)

Gets the object IDs of the tables that are considered as containing confidential data by default.

#### **Parameters**

| Туре | Name                        | Description                                          |
|------|-----------------------------|------------------------------------------------------|
| List | vConfidentialTableObjectIDs | The default confidential table object IDs in a list. |

## wgFncGetDefaultConfidentialTableObjectIDs(List[Integer]@, Boolean)

Gets the object IDs of the tables that are considered as containing confidential data by default.

#### **Parameters**

| Туре    | Name                        | Description                                                                 |
|---------|-----------------------------|-----------------------------------------------------------------------------|
| List    | vConfidentialTableObjectIDs | The default confidential table object IDs in a list.                        |
| Boolean | pIncludeExtensionChanges    | Specifies whether to include changes to the defaults applied by extensions. |

#### wgFnclsConfidentialDataExclusionPermissionSet(Tenant Permission Set):Boolean

Returns whether the (tenant) permission set is the "Confidential Data Exclusion" permission set.

#### Parameters

| Туре                           | Name                    | Description                         |
|--------------------------------|-------------------------|-------------------------------------|
| Record "Tenant Permission Set" | pRecTenantPermissionSet | The tenant permission set to check. |
| Returns                        |                         |                                     |

| Туре    | Description                                                                     |
|---------|---------------------------------------------------------------------------------|
| Boolean | true if the permission set is the "Confidential Data Exclusion" permission set. |

#### wgFnclsConfidentialDataExclusionPermissionSet(Guid, Code[20]):Boolean

Returns whether the permission set with specified role ID and app ID is the "Confidential Data Exclusion" permission set.

#### Parameters

| Туре     | Name    | Description                        |
|----------|---------|------------------------------------|
| Guid     | pAppID  | The app ID of the permission set.  |
| Code[20] | pRoleID | The role ID of the permission set. |

#### Returns

| Туре    | Description                                                                     |
|---------|---------------------------------------------------------------------------------|
| Boolean | true if the permission set is the "Confidential Data Exclusion" permission set. |

#### wgFnclsConfidentialTableSetupCustomized:Boolean

Returns whether the "Confidential Tables Setup" has been customized, i.e., is different from the default due to changes to the setup by an administrator in the client.

## Installation and User Manual wgFncIsConfidentialTableSetupExtended:Boolean

#### Returns

| Туре    | Description                                                |
|---------|------------------------------------------------------------|
| Boolean | true if the Confidential Tables Setup has been customized. |

#### wgFnclsConfidentialTableSetupExtended:Boolean

Returns whether the "Confidential Tables Setup" has been extended, i.e., is different from the default by changes from one or more extensions.

#### Returns

| Туре    | Description                                              |
|---------|----------------------------------------------------------|
| Boolean | true if the Confidential Tables Setup has been extended. |

#### wgFnclsPermissionSetConfidential(Guid, Code[20]):Boolean

Returns whether the permission set with specified role ID and app ID exposes confidential data.

#### Parameters

| Туре     | Name    | Description                        |
|----------|---------|------------------------------------|
| Guid     | pAppID  | The app ID of the permission set.  |
| Code[20] | pRoleID | The role ID of the permission set. |

#### Returns

| Туре    | Description                                           |
|---------|-------------------------------------------------------|
| Boolean | true if the permission set exposes confidential data. |

#### wgFncIsPermissionSetWithFullyConfidentialTables(Guid, Code[20]):Boolean

Returns whether the permission set with specified role ID and app ID exposes confidential data of tables where all records are confidential.

gFnclssTeallantionerandssiserExtanderlgConfidentialDataTable(Tenant Permission):Boolean

#### Parameters

| Туре     | Name    | Description                        |
|----------|---------|------------------------------------|
| Guid     | pAppID  | The app ID of the permission set.  |
| Code[20] | pRoleID | The role ID of the permission set. |

#### Returns

| Туре    | Description                                                                                        |
|---------|----------------------------------------------------------------------------------------------------|
| Boolean | true if the permission set exposes confidential data of tables where all records are confidential. |

#### wgFncIsTenantPermissionExcludingConfidentialDataTable(Tenant Permission):Boolean

Returns whether the tenant permission excludes confidential data.

#### Parameters

| Туре                       | Name                 | Description            |
|----------------------------|----------------------|------------------------|
| Record "Tenant Permission" | pRecTenantPermission | The tenant permission. |

#### Returns

| Туре    | Description                                               |
|---------|-----------------------------------------------------------|
| Boolean | true if the tenant permission excludes confidential data. |

# wgFncIsTenantPermissionExcludingConfidentialDataTable(Tenant Permission, Boolean):Boolean

Returns whether the tenant permission excludes confidential data.

InstaWatForclarTerLandPlantiasIonForConfidentialTable(Tenant Permission):Boolean

#### Parameters

| Туре                          | Name                   | Description                                                                |
|-------------------------------|------------------------|----------------------------------------------------------------------------|
| Record "Tenant<br>Permission" | pRecTenantPermission   | The tenant permission.                                                     |
| Boolean                       | pFullyConfidentialOnly | Whether to only include that the tables were all records are confidential. |

#### Returns

| Туре    | Description                                               |
|---------|-----------------------------------------------------------|
| Boolean | true if the tenant permission excludes confidential data. |

#### wgFnclsTenantPermissionForConfidentialTable(Tenant Permission):Boolean

Returns whether the tenant permission is related to confidential data.

#### Parameters

| Туре                       | Name                 | Description            |
|----------------------------|----------------------|------------------------|
| Record "Tenant Permission" | pRecTenantPermission | The tenant permission. |

#### Returns

| Туре    | Description                                                    |
|---------|----------------------------------------------------------------|
| Boolean | true if the tenant permission is related to confidential data. |

wgFnclsTenantPermissionForConfidentialTable(Tenant Permission, Boolean):Boolean

Returns whether the tenant permission is related to confidential data.

gFndhssTellatitPreamdsdssenIManderlgConfidentialDataTable(Tenant Permission):Boolean

#### Parameters

| Туре                          | Name                   | Description                                                                |
|-------------------------------|------------------------|----------------------------------------------------------------------------|
| Record "Tenant<br>Permission" | pRecTenantPermission   | The tenant permission.                                                     |
| Boolean                       | pFullyConfidentialOnly | Whether to only include that the tables were all records are confidential. |

#### Returns

| Туре    | Description                                                    |
|---------|----------------------------------------------------------------|
| Boolean | true if the tenant permission is related to confidential data. |

#### wgFnclsTenantPermissionIncludingConfidentialDataTable(Tenant Permission):Boolean

Returns whether the tenant permission includes/exposes confidential data.

#### Parameters

| Туре                       | Name                 | Description            |
|----------------------------|----------------------|------------------------|
| Record "Tenant Permission" | pRecTenantPermission | The tenant permission. |

#### Returns

| Туре    | Description                                                       |
|---------|-------------------------------------------------------------------|
| Boolean | true if the tenant permission includes/exposes confidential data. |

# wgFncIsTenantPermissionIncludingConfidentialDataTable(Tenant Permission, Boolean):Boolean

Returns whether the tenant permission includes/exposes confidential data.

#### Parameters

| Туре                          | Name                   | Description                                                                |
|-------------------------------|------------------------|----------------------------------------------------------------------------|
| Record "Tenant<br>Permission" | pRecTenantPermission   | The tenant permission.                                                     |
| Boolean                       | pFullyConfidentialOnly | Whether to only include that the tables were all records are confidential. |

#### Returns

| Туре    | Description                                                       |
|---------|-------------------------------------------------------------------|
| Boolean | true if the tenant permission includes/exposes confidential data. |

#### wgFncRestoreConfidentialTableSetupDefaults

Restores the default configuration in the Confidential Table Setup table.

# wgFncSetConfidentialTableFiltersOnExpandedPermission(Guid, Code[20], Expanded Permission@)

Applies filters on a "Expanded Permission" record to only get the permissions that expose confidential table data for a permission set with specified role ID and app ID.

#### Parameters

| Туре                            | Name                   | Description                                                                |
|---------------------------------|------------------------|----------------------------------------------------------------------------|
| Guid                            | pAppID                 | The app ID of the permission set to get the confidential permissions for.  |
| Code[20]                        | pRoleID                | The role ID of the permission set to get the confidential permissions for. |
| Record "Expanded<br>Permission" | vRecExpandedPermission | The "Expanded Permission" record to apply the filters to.                  |

wgFncSetConfidentialTableFiltersOnExpandedPermission(Guid, Code[20], Boolean, Expanded Permission@)

Applies filters on a "Expanded Permission" record to only get the permissions that expose confidential table data for a permission set with specified role ID and app ID.

#### Parameters

| Туре                            | Name                   | Description                                                                |
|---------------------------------|------------------------|----------------------------------------------------------------------------|
| Guid                            | pAppID                 | The app ID of the permission set to get the confidential permissions for.  |
| Code[20]                        | pRoleID                | The role ID of the permission set to get the confidential permissions for. |
| Record "Expanded<br>Permission" | vRecExpandedPermission | The "Expanded Permission" record to apply the filters to.                  |
| Boolean                         | pFullyConfidentialOnly | Whether to only include that the tables were all records are confidential. |

## wgFncSetConfidentialTableFiltersOnExpandedPermission(Expanded Permission@)

Applies filters on a "Expanded Permission" record to only get the permissions that expose confidential table data.

#### Parameters

| Туре                            | Name                   | Description                                               |
|---------------------------------|------------------------|-----------------------------------------------------------|
| Record "Expanded<br>Permission" | vRecExpandedPermission | The "Expanded Permission" record to apply the filters to. |

wgFncSetConfidentialTableFiltersOnExpandedPermission(Expanded Permission@, Boolean)

Applies filters on a "Expanded Permission" record to only get the permissions that expose confidential table data.

## Installation and User ManualwgFncViewConfidentialDataExclusionPermissionSet

#### Parameters

| Туре                            | Name                   | Description                                                                |
|---------------------------------|------------------------|----------------------------------------------------------------------------|
| Record "Expanded<br>Permission" | vRecExpandedPermission | The "Expanded Permission" record to apply the filters to.                  |
| Boolean                         | pFullyConfidentialOnly | Whether to only include that the tables were all records are confidential. |

#### wgFncViewConfidentialDataExclusionPermissionSet

Opens a page to view the confidential data exclusion permission set.

#### wgFncViewConfidentialPermissionsInPermissionSets

Opens a page to view the details of all TableData Direct Read permissions in confidential permission sets.

#### wgFncViewConfidentialPermissionsOfPermissionSet(Guid, Code[20])

Opens a page to view the confidential permissions exposed by a permission set.

#### Parameters

| Туре     | Name    | Description                        |
|----------|---------|------------------------------------|
| Guid     | pAppID  | The app ID of the permission set.  |
| Code[20] | pRoleID | The role ID of the permission set. |

## wlEvpOnAfterGetDefaultConfidentialTableObjectIDs(Dictionary[Integer, Boolean]@)

Allows to adjust which confidential tables should be considered confidential. Please note that it is not possible to remove table object ID = 0 (All table data) via an event subscriber to this event publisher.

#### Parameters

| Туре       | Name                          | Description                                             |
|------------|-------------------------------|---------------------------------------------------------|
| Dictionary | vConfidentialTableObjectIDSet | The set of table object IDs of the confidential tables. |

wlfspalla#ioneragetDeferult/apn#dentialTableObjectIDs(Dictionary[Integer, Boolean]@)

## Installation and User Manual

# Codeunit WSB\_CDPInternalPermSetMgt

Exposes procedures to help with identifying internal permissions (SUPER, SUPER (DATA) and SECURITY).

## Properties

| Name   | Value  |
|--------|--------|
| Access | Public |

## Methods

wgFncGetInternalPermissionSetRoleIDs:List[Code]

Gets the role IDs of the internal permission sets as a list.

#### Returns

| Туре | Description                                           |
|------|-------------------------------------------------------|
| List | The list of role IDs of the internal permission sets. |

## wgFncGetSuperPermissionSetRoleID:Code[20]

Gets the role ID of the SUPER permission set.

#### Returns

| Туре     | Description                              |
|----------|------------------------------------------|
| Code[20] | The role ID of the SUPER permission set. |

## wgFnclsInternalPermissionSet(Code[20]):Boolean

Checks whether the permission set with specified role ID is an internal permission set (SUPER, SUPER (DATA) or SECURITY).

Installation and User Manual wgFncIsInternalPermissionSet(Code[20]):Boolean

#### Parameters

| Туре     | Name    | Description                        |
|----------|---------|------------------------------------|
| Code[20] | pRoleID | The role ID of the permission set. |

#### Returns

| Туре    | Description                                                |
|---------|------------------------------------------------------------|
| Boolean | true iff the permission set is an internal permission set. |

Installation and User Manual wgFnclsInternalPermissionSet(Code[20]):Boolean

## Codeunit WSB\_CDPPermSetRestriction

Implements functionality for restricting permission sets to prevent exposure of confidential data.

## Properties

| Name   | Value  |  |
|--------|--------|--|
| Access | Public |  |

## Methods

## wgFncIsPermissionSetRestricted(Option, Guid, Code[20]):Boolean

Returns whether the permission set with specified scope, app ID and role ID is a restricted permission set.

#### Parameters

| Туре     | Name    | Description                        |
|----------|---------|------------------------------------|
| Option   | pScope  | The scope of the permission set.   |
| Guid     | pAppID  | The app ID of the permission set.  |
| Code[20] | pRoleID | The role ID of the permission set. |

#### Returns

| Туре    | Description                                                |
|---------|------------------------------------------------------------|
| Boolean | true if the permission set is a restricted permission set. |

# Codeunit WSB\_CDPPermissionSetAssignment

Implements functionality to protect against permission assignments that would expose confidential data.

## Properties

| Name   | Value  |
|--------|--------|
| Access | Public |

## Methods

### wgFncVerifyCurrentUserCanAssignInternalPermissionSet

Verifies that the current user is a user which can assign the SUPER permission set. Throws an error if the current user is not allowed to assign the SUPER permission set.

## Installation and User Manual

# Codeunit WSB\_CDPPermissionSetLookup

Provides procedures to conveniently look up permission sets.

## Properties

| Name   | Value  |
|--------|--------|
| Access | Public |

## Methods

wgFncLookupPermissionSets(Boolean, Aggregate Permission Set, Aggregate Permission Set@):Boolean

Opens the "Lookup Permission Set" page to select permission sets. If the user clicks on "OK" to close the page, the selected permission set(s) will be returned.

#### Parameters

| Туре                                              | Name                               | Description                                                       |
|---------------------------------------------------|------------------------------------|-------------------------------------------------------------------|
| Boolean                                           | pAllowMultiselect                  | Whether to allow multi-select.                                    |
| Record "Aggregate<br>Permission Set"              | pRecSelectedAggregatePermissionSet | The permission set the user had selected before opening the page. |
| Record "Aggregate<br>Permission Set"<br>temporary | vRecTempAggregatePermissionSet     | The selected permission set(s).                                   |

#### Returns

| Туре    | Description                                                    |
|---------|----------------------------------------------------------------|
| Boolean | true iff the user selected permission set(s) and pressed "OK". |

#### wgFncLookupPermissionSets(Boolean, Aggregate Permission Set@):Boolean

Opens the "Lookup Permission Set" page to select permission sets. If the user clicks on "OK" to close the page, the selected permission set(s) will be returned.

#### Parameters

| Туре                                           | Name                           | Description                        |
|------------------------------------------------|--------------------------------|------------------------------------|
| Boolean                                        | pAllowMultiselect              | Whether to allow multi-<br>select. |
| Record "Aggregate Permission Set"<br>temporary | vRecTempAggregatePermissionSet | The selected permission set(s).    |

#### Returns

| Туре    | Description                                                    |
|---------|----------------------------------------------------------------|
| Boolean | true iff the user selected permission set(s) and pressed "OK". |

#### wgFncMultiselectAccessControlPermissionSetLookup(Access Control):Boolean

Opens the permission set lookup page, allowing for multi-select. When the user clicks "OK", the selected permission sets are assigned to the user.

#### Parameters

| Туре                       | Name              | Description                                                                                                   |
|----------------------------|-------------------|----------------------------------------------------------------------------------------------------|
| Record "Access<br>Control" | pRecAccessControl | The selected access control ('user permission set assignment') record which specifies the "User Security ID". |

#### Returns

| Туре    | Description                                  |  |
|---------|----------------------------------------------|--|
| Boolean | true iff user permission sets were assigned. |  |

InstalioulaseletsercolassecontrolPermissionSetLookup(Access Control):Boolean

# Codeunit WSB\_CDPPermissionSetProtection

Implements permission set protection, preventing users from editing specific permission sets.

## Properties

| Name   | Value  |
|--------|--------|
| Access | Public |

## Methods

### wgFnclsPermissionSetProtected(Option, Guid, Code[20]):Boolean

Returns whether the permission set with specified scope, app ID and role ID is a protected permission set.

#### Parameters

| Туре     | Name    | Description                        |
|----------|---------|------------------------------------|
| Option   | pScope  | The scope of the permission set.   |
| Guid     | pAppID  | The app ID of the permission set.  |
| Code[20] | pRoleID | The role ID of the permission set. |

#### Returns

| Туре    | Description                                               |
|---------|-----------------------------------------------------------|
| Boolean | true if the permission set is a protected permission set. |

### wlEvpOnAfterIsPermissionSetProtected(Option, Guid, Code[20], Boolean@)

Allows to implement additional conditions under which permission sets should be protected.

# InstallatlEnpaOndAlfteertsPlennaidsionSetProtected(Option, Guid, Code[20], Boolean@)

#### Parameters

| Туре     | Name    | Description                                                                                                   |
|----------|---------|----------------------------------------------------------------------------------------------------|
| Option   | pScope  | The scope for the permission set                                                                              |
| Guid     | pAppID  | The app ID of the permission set.                                                                             |
| Code[20] | pRoleID | The role ID of the permission set.                                                                            |
| Boolean  | vResult | Set this parameter to true in your extension if the permission with specified parameters should be protected. |

InstallationpeondAdfeertsPlennaidssionSetProtected(Option, Guid, Code[20], Boolean@)

# Codeunit WSB\_CDPPermissionSetUsage

Exposes procedures to get insights into the usage/assignments of permission sets.

## Properties

| Name   | Value  |
|--------|--------|
| Access | Public |

## Methods

wgFncGetAllPermissionSetUsages(WSB\_CDPPermSetUsage@)

Retrieves all permission set usages and stores them in a temporary record set.

#### Parameters

| Туре                         | Name                        | Description                         |
|------------------------------|-----------------------------|-------------------------------------|
| Record "WSB_CDPPermSetUsage" | vRecTempWSB_CDPPermSetUsage | A temporary record set in which all |
| temporary                    |                             | permission set usages are stored.   |

### wgFncGetPermissionSetUsages(Permission Set Buffer, WSB\_CDPPermSetUsage@)

Retrieve the usages of a permission set and stores them in a temporary record set.

#### Parameters

| Туре                                        | Name                        | Description                                                           |
|---------------------------------------------|-----------------------------|-----------------------------------------------------------------------|
| Record "Permission Set<br>Buffer" temporary | pRecTempPermissionSetBuffer | The permission set.                                                   |
| Record "WSB_CDPPermSetUsage" temporary      | vRecTempWSB_CDPPermSetUsage | A temporary record set in which all permission set usages are stored. |

### wgFncGetPermissionSetUsageCount(Permission Set Buffer):Integer

Gets the total usage count of the permission set.

#### Parameters

| Туре                                     | Name                        | Description    |
|------------------------------------------|-----------------------------|----------------|
| Record "Permission Set Buffer" temporary | pRecTempPermissionSetBuffer | Permission set |
| Returns                                  |                             |                |

| Туре    | Description                                                                         |
|---------|-------------------------------------------------------------------------------------|
| Integer | The number of times the permission set is referenced in permission set assignments. |

# wgFncSetAccessControlPermissionSetUsageFilters(Permission Set Buffer, Access Control@)

Filters the "Access Control" table record to usages of a permission set.

#### Parameters

| Туре                                        | Name                        | Description                                  |
|---------------------------------------------|-----------------------------|----------------------------------------------|
| Record "Permission Set Buffer"<br>temporary | pRecTempPermissionSetBuffer | Permission set                               |
| Record "Access Control"                     | vRecAccessControl           | The "Access Control" table record to filter. |

## wgFncSetUserGroupPermissionSetUsageFilters(Permission Set Buffer, User Group Permission Set@)

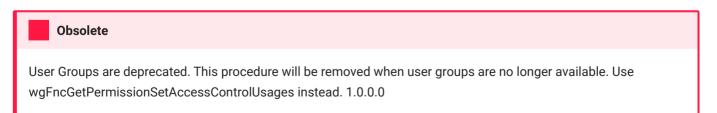

Filters the "User Group Permission Set" table record to usages of a permission set.

Installation and User MawgancViewPermissionSetUsages(Permission Set Buffer)

#### Parameters

| Туре                                        | Name                        | Description                                             |
|---------------------------------------------|-----------------------------|---------------------------------------------------------|
| Record "Permission Set<br>Buffer" temporary | pRecTempPermissionSetBuffer | Permission set                                          |
| Record "User Group<br>Permission Set"       | vRecUserGroupPermissionSet  | The "User Group Permission Set" table record to filter. |

### wgFncViewPermissionSetUsages(Permission Set Buffer)

Opens a page to view the usages of a permission set.

#### Parameters

| Туре                                     | Name                        | Description         |
|------------------------------------------|-----------------------------|---------------------|
| Record "Permission Set Buffer" temporary | pRecTempPermissionSetBuffer | The permission set. |

### wgFncViewInternalPermissionSetUsages

Opens a page to view the usages of the SUPER, SUPER (DATA) and SECURITY permission sets.

### $wg {\tt FncViewSUPERPermissionSetUsages}$

Opens a page to view the usages of the SUPER permission set.

# Codeunit WSB\_CDPPermissionViolation

Exposes procedures to identify and resolve confidentiality-violating permission assignments.

## Properties

| Name   | Value  |
|--------|--------|
| Access | Public |

## Methods

### OnRun

Resolves the confidentiality-violating permission assignments in the environment.

wgFncGetConfidentialPermissionAssignmentViolations(WSB\_CDPPermSetUsage@)

Retrieves the confidentiality-violating permission assignments.

#### Parameters

| Туре                                      | Name                     | Description                                      |
|-------------------------------------------|--------------------------|--------------------------------------------------|
| Record "WSB_CDPPermSetUsage"<br>temporary | vRecTempWSB_CDPViolation | Temporary record set to store the violations in. |

### wgFncGetConfidentialPermissionAssignmentViolationsCount:Integer

Retrieves the number of confidentiality-violating permission assignments.

#### Returns

| Туре    | Description                     |  |
|---------|---------------------------------|--|
| Integer | The number of violations found. |  |

### wgFncInitJobQueueEntry(Job Queue Entry@):Boolean

Initializes a job queue entry that periodically resolves the confidentiality-violating permission assignments.

#### Parameters

| Туре                     | Name              | Description          |
|--------------------------|-------------------|----------------------|
| Record "Job Queue Entry" | vRecJobQueueEntry | The job queue entry. |

#### Returns

| Туре    | Description                                           |
|---------|-------------------------------------------------------|
| Boolean | true iff the job queue entry was successfully set up. |

### wgFncResolveConfidentialPermissionAssignmentViolations

Resolves the confidentiality-violating permission assignments.

### wgFncResolveConfidentialPermissionAssignmentViolations(Boolean)

Resolves the confidentiality-violating permission assignments.

#### Parameters

| Туре    | Name     | Description                                                              |
|---------|----------|--------------------------------------------------------------------------|
| Boolean | pConfirm | Whether to request confirmation from the user before making any changes. |

### wgFncViewConfidentialPermissionSetAssignmentViolations

Opens a page to view the confidentiality-violating permission assignments.

Installation and User WgFnuaViewConfidentialPermissionSetAssignmentViolations

# Codeunit WSB\_CDPSuperAdminMgt

Implements the "SUPER Admin" functionality.

# Properties

| Name   | Value  |
|--------|--------|
| Access | Public |

# Methods

## wgFnclsCurrentUserSuper:Boolean

Gets whether the current user is SUPER.

### Returns

| Туре    | Description                         |  |
|---------|-------------------------------------|--|
| Boolean | true iff the current user is SUPER. |  |

## wgFncIsCurrentUserSuperAdmin:Boolean

Gets whether the current user is a "SUPER Admin".

### Returns

| Туре    | Description                                   |
|---------|-----------------------------------------------|
| Boolean | true iff the current user is a "SUPER Admin". |

## wgFncIsUserSuper(Code[50]):Boolean

Gets whether or not the specified user is a SUPER user.

#### Parameters

| Туре     | Name    | Description                      |
|----------|---------|----------------------------------|
| Code[50] | pUserID | The user ID of the user to check |

#### Returns

| Туре    | Description                           |  |
|---------|---------------------------------------|--|
| Boolean | true iff the specified user is SUPER. |  |

## wgFncIsUserSuperAdmin(Code[50]):Boolean

Gets whether the specified user is a "SUPER Admin".

#### Parameters

| Туре     | Name    | Description                       |
|----------|---------|-----------------------------------|
| Code[50] | pUserID | The User ID of the user to check. |

#### Returns

| Туре    | Description                                     |
|---------|-------------------------------------------------|
| Boolean | true iff the specified user is a "SUPER Admin". |

### wgFncSuperAdminUsersExists:Boolean

Gets whether any SUPER admin user exists in this environment/database.

#### Returns

| Туре    | Description                           |
|---------|---------------------------------------|
| Boolean | true iff any SUPER admin user exists. |

### wgFncVerifyCurrentUserIsSuper

Verifies that the current user is a user that has the SUPER permission set. Throws an error if the current user does not have the SUPER permission set.

## wgFncVerifyUserIsSuper(Code[50])

Verifies that the specified user is a user that has the SUPER permission set. Throws an error if the specified user does not have the SUPER permission set.

#### Parameters

| Туре     | Name    | Description                       |
|----------|---------|-----------------------------------|
| Code[50] | pUserID | The user ID of the user to check. |

# PageExtension WSB\_ApportunixRoleCenterCDP

A page extension which adds navigation action for the "Confidential Data Protection" extension to the "Apportunix Rolecenter".

# PageExtension WSB\_ChartOfAccountsCDP

A page extension for the "Chart of Accounts" page that adds the "Confidential" field.

# PageExtension WSB\_ChartOfAccountsOverviewCDP

A page extension for the "Chart of Accounts Overview" page that adds the "Confidential" field.

# PageExtension WSB\_GLAccountCardCDP

A page extension for the "G/L Account Card" page that adds the "Confidential" field.

# PageExtension WSB\_LookupPermissionSetCDP

A page extension for the "Lookup Permission Set" page that adds additional fields.

# PageExtension WSB\_PermissionSetCDP

A page extension for the "Permission Set" page that adds additional fields.

# PageExtension WSB\_PermissionSetsCDP

A page extension for the "Permission Sets" page that adds additional fields.

# PageExtension WSB\_UserSubformCDP

A page extension for the "User subform" page (i.e., User Permission Set assignments).

# PageExtension WSB\_UsersCDP

A page extension for the "Users" page.

# Page WSB\_CDPConfTableSetupPart

A listpart page where one can view the tables which should be considered as containing confidential data. Customizing the Confidential Table Setup configuration is supported, but disabled in the initial version of the extension. Extending the Confidential Table Setup configuration is supported and enabled though.

# Properties

| Name            | Value               |
|-----------------|---------------------|
| ApplicationArea | #All                |
| Caption         | Confidential Tables |
| DeleteAllowed   | False               |
| Editable        | False               |
| Extensible      | False               |
| InsertAllowed   | False               |
| ModifyAllowed   | False               |
| PageType        | ListPart            |
| SourceTable     | 70257897            |

# Page WSB\_CDPConfidentialTableSetup

A list page where one can view the tables which should be considered as containing confidential data. Customizing the Confidential Table Setup configuration is supported, but disabled in the initial version of the extension. Extending the Confidential Table Setup configuration is supported and enabled though.

## Properties

| Name            | Value                     |
|-----------------|---------------------------|
| ApplicationArea | #All                      |
| Caption         | Confidential Tables Setup |
| DeleteAllowed   | False                     |
| Editable        | False                     |
| Extensible      | False                     |
| InsertAllowed   | False                     |
| ModifyAllowed   | False                     |
| PageType        | List                      |
| SourceTable     | 70257897                  |
| UsageCategory   | None                      |

# Page WSB\_CDPExpandedPermissions

A list page to view all permissions in the environment.

# Properties

| Name            | Value                |
|-----------------|----------------------|
| ApplicationArea | #All                 |
| Caption         | Expanded Permissions |
| Editable        | False                |
| Extensible      | False                |
| PageType        | List                 |
| SourceTable     | 200000254            |
| UsageCategory   | None                 |

# Page WSB\_CDPPermSetUsageListPart

A listpart page to view permission set usages by users or user groups.

## Properties

| Name                 | Value                 |
|----------------------|-----------------------|
| ApplicationArea      | #All                  |
| Caption              | Permission Set Usages |
| DeleteAllowed        | False                 |
| InsertAllowed        | False                 |
| ModifyAllowed        | False                 |
| PageType             | ListPart              |
| SourceTable          | 70257899              |
| SourceTableTemporary | True                  |

## Methods

### wgFncRefresh

Updates the permission set usages with the most recent state.

### wgFncSetConfidentialAssignmentViolationsOnly(Boolean)

Allows one to set whether the permission set usages should only include confidentiality-violating permission set assignments.

Installation and User MonguFalcSetConfidentialAssignmentViolationsOnly(Boolean)

#### Parameters

| Туре    | Name                                  | Description                                                   |
|---------|---------------------------------------|---------------------------------------------------------------|
| Boolean | pConfidentialAssignmentViolationsOnly | Whether to restrict to confidentiality-violating assignments. |

Installation and User MonguFalcSetConfidentialAssignmentViolationsOnly(Boolean)

# Page WSB\_CDPPermSetUsages

A page to view permission set usages by users or user groups.

## Properties

| Name                 | Value                 |
|----------------------|-----------------------|
| ApplicationArea      | #All                  |
| Caption              | Permission Set Usages |
| DeleteAllowed        | False                 |
| InsertAllowed        | False                 |
| ModifyAllowed        | False                 |
| PageType             | List                  |
| SourceTable          | 70257899              |
| SourceTableTemporary | True                  |
| UsageCategory        | None                  |

## Methods

#### wgFncRefresh

Updates the permission set usages with the most recent state.

#### wgFncSetConfidentialAssignmentViolationsOnly(Boolean)

Allows one to set whether the permission set usages should only include confidentiality-violating permission set assignments.

#### **Parameters**

| Туре    | Name                                  | Description                                                   |
|---------|---------------------------------------|---------------------------------------------------------------|
| Boolean | pConfidentialAssignmentViolationsOnly | Whether to restrict to confidentiality-violating assignments. |

#### wgFncSetPermissionSet(Permission Set Buffer)

Allows one to set a single permission set to show the usages for.

#### **Parameters**

| Туре                                     | Name                  | Description         |
|------------------------------------------|-----------------------|---------------------|
| Record "Permission Set Buffer" temporary | pRecTempPermSetBuffer | The permission set. |

#### wgFncSetPermissionSetFilters(WSB\_CDPPermSetUsage@)

Allows one to set filters to limit the usages that should be shown.

#### **Parameters**

| Туре                         | Name                    | Description                                     |
|------------------------------|-------------------------|-------------------------------------------------|
| Record "WSB_CDPPermSetUsage" | vRecWSB_CDPPermSetUsage | The record that specifies the filters to apply. |

Installation and User ManfinadSetPermissionSetFilters(WSB\_CDPPermSetUsage@)

# Page WSB\_CDPResolvedViolationLog

A list page to view the confidentiality-violating permission assignments resolved by the Confidential Data Protection extension.

## Properties

| Name            | Value                                       |
|-----------------|---------------------------------------------|
| ApplicationArea | #All                                        |
| Caption         | Resolved Violation Log                      |
| DeleteAllowed   | False                                       |
| Editable        | False                                       |
| InsertAllowed   | False                                       |
| ModifyAllowed   | False                                       |
| PageType        | List                                        |
| SourceTable     | 70257901                                    |
| SourceTableView | sorting(ResolvedDateTime) order(descending) |
| UsageCategory   | None                                        |

## Fields

| ID | Туре | Name             | Description                                                                |
|----|------|------------------|----------------------------------------------------------------------------|
|    |      | EntryNo          | Entry No. of the resolved confidentiality-violating permission assignment. |
|    |      | ResolvedDateTime | The date and time at which the violation was resolved.                     |

Fields

| ID | Туре | Name               | Description                                                          |
|----|------|--------------------|----------------------------------------------------------------------|
|    |      | UserSecurityID     | Security ID of the user using the permission set.                    |
|    |      | UserName[50]       | Name of the user using the permission set.                           |
|    | ~~   | UserFullName[80]   | Full name of the user using the permission set.                      |
|    | ~~   | UserLicenseType    | License Type of the user using the permission set.                   |
|    | ~    | UserGroupCode[20]  | Code of the user group using the permission set.                     |
|    | ~    | UserGroupName[50]  | Name of the user group using the permission set.                     |
|    | ~~   | PermissionSetScope | Scope of the permission set.                                         |
|    | ~    | AppID              | ID of the app that the permission set comes from.                    |
|    | ~    | RoleID[20]         | Role ID of the permission set.                                       |
|    | ~    | RoleName[30]       | Role Name of the permission set.                                     |
|    | ~~   | CompanyName[30]    | Name of the company for which the permission set assignment applies. |

# Page WSB\_CDPRestrictedPermSets

A list page for viewing all restricted permission sets.

| Name            | Value                      |
|-----------------|----------------------------|
| ApplicationArea | #All                       |
| Caption         | Restricted Permission Sets |
| DeleteAllowed   | False                      |
| Editable        | False                      |
| InsertAllowed   | False                      |
| ModifyAllowed   | False                      |
| PageType        | List                       |
| SourceTable     | 70257895                   |
| UsageCategory   | None                       |

# Page WSB\_CDPSetup

A page to view and edit settings for the Apportunix Confidential Data Protection app.

# Properties

| Name               | Value                              |
|--------------------|------------------------------------|
| AccessByPermission | tabledata WSB_CDPSetup = M         |
| ApplicationArea    | #All                               |
| Caption            | Confidential Data Protection Setup |
| DeleteAllowed      | False                              |
| InsertAllowed      | False                              |
| ModifyAllowed      | True                               |
| PageType           | Card                               |
| SourceTable        | 70257898                           |
| UsageCategory      | Administration                     |

# Fields

| ID | Туре | Name                   | Description                                                                                      |
|----|------|------------------------|--------------------------------------------------------------------------------------------------|
|    |      | PrimaryKey[10]         | A setup primary key field.                                                                       |
|    | ~    | SuperAdminCount        | Specifies the number of users designated as SUPER administrators.                                |
|    |      | ConfidentialTableCount | Specifies the number of tables that are set-up to be considered as containing confidential data. |

| ID Typ | e Name                       | Description                                                                                                    |
|--------|------------------------------|----------------------------------------------------------------------------------------------------|
|        | ConfidentialGLAccountCount   | Specifies the number of G/L Accounts that are set-up to be considered as concerning confidential data.                                                       |
|        | RestrictedPermissionSetCount | Specifies the number of restricted permission sets which<br>are generated permission sets which restrict access to<br>confidential table data.               |
|        | ShowPermissionSetProperties  | Specifies whether the "Permission Sets" page should display additional properties, e.g., whether a permission set exposes confidential data or is protected. |
|        | ShowPermissionSetUsageCounts | Specifies whether the "Permission Sets" page should display each permission set's usage count.                                                               |
|        | ConfirmUsedPermSetDeletion   | Specifies whether users should confirm deletion of permission sets that are still in use.                                                                    |

# Page WSB\_CDPSetupWizard

A setup wizard page to configure the Apportunix Confidential Data Protection app.

## Properties

| Name               | Value                                     |
|--------------------|-------------------------------------------|
| AccessByPermission | tabledata WSB_CDPSetup = M                |
| ApplicationArea    | #All                                      |
| Caption            | Confidential Data Protection Setup Wizard |
| DeleteAllowed      | False                                     |
| InsertAllowed      | False                                     |
| ModifyAllowed      | True                                      |
| PageType           | NavigatePage                              |
| SourceTable        | 70257898                                  |
| UsageCategory      | Administration                            |

# Methods

#### wlEvpOnBeforeFinish

Allows one to perform additional actions when a user clicks on Finish in the setup wizard page.

# Page WSB\_CDPSuperAdministrators

A list page that allows you to easily set-up the preferred users as SUPER administrators.

| Name            | Value                |
|-----------------|----------------------|
| ApplicationArea | #All                 |
| Caption         | SUPER Administrators |
| DeleteAllowed   | True                 |
| Extensible      | False                |
| InsertAllowed   | True                 |
| ModifyAllowed   | True                 |
| PageType        | List                 |
| SourceTable     | 70257900             |
| UsageCategory   | None                 |

# Page WSB\_CDPSuperAdministratorsPart

A listpart page that allows you to easily set-up the preferred users as SUPER administrators.

| Name            | Value                |
|-----------------|----------------------|
| ApplicationArea | #All                 |
| Caption         | SUPER Administrators |
| DeleteAllowed   | True                 |
| Extensible      | False                |
| InsertAllowed   | True                 |
| ModifyAllowed   | True                 |
| PageType        | ListPart             |
| SourceTable     | 70257900             |

# Page WSB\_CDPTenantPermissionSets

A list page for viewing all tenant permission sets.

| Name            | Value                  |
|-----------------|------------------------|
| ApplicationArea | #All                   |
| Caption         | Tenant Permission Sets |
| DeleteAllowed   | True                   |
| Extensible      | False                  |
| InsertAllowed   | False                  |
| ModifyAllowed   | False                  |
| PageType        | List                   |
| SourceTable     | 200000165              |
| UsageCategory   | None                   |

# PermissionSet WSB\_CDP\_ADM

A permission set that grants administrator priviliges for the Apportunix Confidential Data Protection app.

| Name                   | Value                          |
|------------------------|--------------------------------|
| Access                 | Public                         |
| Assignable             | 1                              |
| Caption                | Apportunix Conf. Data P. Admin |
| IncludedPermissionSets | WSB_CDP_USR                    |

# PermissionSet WSB\_CDP\_USR

A permission set that allows one to use the features of the Apportunix Confidential Data Protection app.

| Name                   | Value                                     |
|------------------------|-------------------------------------------|
| Access                 | Public                                    |
| Assignable             | 1                                         |
| Caption                | Apportunix Conf. Data P. User             |
| IncludedPermissionSets | #e0f70cf530044fd79ec00efe161a6f20#WSB_MON |

# TableExtension WSB\_GLAccountCDP

A table extension for the "G/L Account" table which adds the "Confidential" field.

# TableExtension WSB\_GLBudgetEntryCDP

A table extension for the "G/L Budget Entry" table which adds the "Confidential" field.

# TableExtension WSB\_GLEntryCDP

A table extension for the "G/L Entry" table.

# TableExtension WSB\_PermissionSetBufferCDP

A table extension for the "Permission Set Buffer" table which adds additional fields.

# Table WSB\_CDPPermSetUsage

A temporary table to store permission set usages.

# Properties

| Name       | Value                |
|------------|----------------------|
| Access     | Public               |
| Caption    | Permission Set Usage |
| Extensible | False                |
| TableType  | Temporary            |

# Fields

| ID | Туре    | Name               | Description                                        |
|----|---------|--------------------|----------------------------------------------------|
| 1  | Integer | EntryNo            | Entry no. for the permission set usage.            |
| 10 | Guid    | UserSecurityID     | Security ID of the user using the permission set.  |
|    |         | UserName[50]       | Name of the user using the permission set.         |
|    |         | UserFullName[80]   | Full name of the user using the permission set.    |
| 13 | Option  | UserLicenseType    | License Type of the user using the permission set. |
|    | ~       | UserGroupCode[20]  | Code of the user group using the permission set.   |
|    | ~       | UserGroupName[50]  | Name of the user group using the permission set.   |
| 30 | Option  | PermissionSetScope | Scope of the permission set.                       |
| 31 | Guid    | AppID              | ID of the app that the permission set comes from.  |

| ID | Туре                                    | Name            | Description                                                          |
|----|-----------------------------------------|-----------------|----------------------------------------------------------------------|
|    |                                         | RoleID[20]      | Role ID of the permission set.                                       |
|    | ~~~~~~~~~~~~~~~~~~~~~~~~~~~~~~~~~~~~~~~ | RoleName[30]    | Role Name of the permission set.                                     |
|    | ~                                       | CompanyName[30] | Name of the company for which the permission set assignment applies. |

# Table WSB\_CDPRestrictedPermissionSet

Stores which (tenant) permission sets are restricted permission sets.

| Name               | Value                     |
|--------------------|---------------------------|
| Access             | Internal                  |
| Caption            | Restricted Permission Set |
| DataClassification | SystemMetadata            |
| DataPerCompany     | False                     |
| DrillDownPageld    | WSB_CDPRestrictedPermSets |
| LookupPageld       | WSB_CDPRestrictedPermSets |
| ReplicateData      | False                     |

л<sup>к</sup> Х

# Changelog

#### 1.8.0.0 2024-01-29

• Improved the **Confidential G/L Accounts** step on the **Confidential Data Protection Setup Wizard** page for setting up confidential G/L accounts **per company**.

#### **Confidential Data Protection Setup Wizard**

| ह्नि                                                                                                    |                                                                                                    |  |
|----------------------------------------------------------------------------------------------------|----------------------------------------------------------------------------------------------------|--|
| Set up Confidential G/L Accounts                                                                                  |                                                                                                    |  |
| In your business, chances are you have G/L accounts th<br>user permissions to the "G/L Entry" table are assigned, | hat concern data that should be treated confidentially. Normally, when<br>this will expose the data of all G/L accounts including those that concern<br>n app you can mark G/L accounts as "Confidential", so that the data for |  |
| Please note that G/L accounts are per company and so                                                              | the confidential G/L accounts should be configured per company.                                                                                                    |  |
| Current Company Display Name                                                                                      | CRONUS International Ltd.                                                                                                    |  |
| Confidential G/L Accounts                                                                                         | 4                                                                                                    |  |
|                                                                                                    |                                                                                                    |  |
|                                                                                                    |                                                                                                    |  |
|                                                                                                    |                                                                                                    |  |
|                                                                                                    |                                                                                                    |  |

• A new text has been added to make the user aware that G/L accounts should be marked for each company.

Chart of Accounts

- A Current Company Display Name field has been added. Drilling down on this field opens the User Settings page so that the user can easily switch to a different company if needed.
- A **Chart of Accounts** action has been added so that the user can easily open the **Chart of Accounts** page for marking G/L accounts as confidential.

Switch Company

Back

Next

Finish

- A **Switch Company** action has been added which opens the **User Settings** page so that the user can easily switch to a different company if needed.
- When an attempt is made to assign a permission set that exposes confidential data by granting direct read access, then Confidential Data Protection restricts the permission set assignments by replacing it with a permission set to which security-filters are applied for the relevant tables containing confidential data.
   However, this could cause issues in very special scenarios when codeunits would only require indirect read access to a confidential table. Therefore now the extension will also automatically grant full indirect read

**access** next to the restricted/security-filtered direct read access by assigning a permission set for each relevant confidential table.

| Use           | r Permission Sets 📑 🗮 New Line | e 🖻 | 🗙 Delete Line 🛛 🔁 Permissions 🛛 🗃 |  |  |
|---------------|--------------------------------|-----|-----------------------------------|--|--|
|               | Permission Set ↑               |     | Description                       |  |  |
|               | D365 BUS PREMIUM               |     | Dyn. 365 Prem. Bus. Full Acc.     |  |  |
| $\rightarrow$ | INDIRECT_T000000017            | 1   | Indirect Read T17                 |  |  |
|               | INDIRECT_T000000096            |     | Indirect Read T96                 |  |  |
|               | LOGIN                          |     | Login access                      |  |  |
|               |                                |     |                                   |  |  |

- When a permission set that exposes confidential data is assigned to a user that has **SUPER** or **SUPER** (**DATA**) access (for the same company(!)), then this assignment is no longer restricted as the user will not get *more* access to confidential data (as the user already has full data access for the entire company or environment).
- Add missing tooltip for Extension-provided field
- Applied bold styling to **Exposes Confidential Data** field values on the **User Subform** page for records with value **Yes**.
- Fix clearing confidential marker

#### 1.6.0.0 2024-01-11

• A new Automatically Resolve Violations Periodically step has been added to the Confidential Data Protection Setup Wizard page.

#### Confidential Data Protection Setup Wizard

, × ×

#### ខ្មែរ

#### Automatically Resolve Violations Periodically

You can also set up Confidential Data Protection to automatically resolve confidentiality-violating permission assignments for you. If you would like to set up a job queue entry that resolves these violations automatically for you, then please invoke the "Set Up Job Queue Entry" action below.

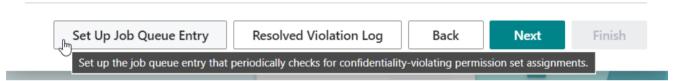

In this step the user is informed about the possibility to set up a job queue entry to periodically resolve confidentiality-violating permission set assignments. The action **Set Up Job Queue Entry** will set up a job queue entry which can be edited to the user's preference. The **default** is set to resolve violations in the background every **180 minutes**.

If the user tries to continue the wizard without setting up a job queue entry by clicking on the **Next** button, a dialog is shown to let the user choose to set up the job queue entry (recommended) or continue without setting up a job queue entry.

• The **Confidential Data Protection** extension now keeps a log of confidentiality-violating permission set assignments that were resolved. You can view the log entries by using the **Resolved Violation Log** action on the **Confidential Data Protection Setup (Wizard)** page.

| Resolved Violation Log      |                           |                              |               |                              |                      |
|-----------------------------|---------------------------|------------------------------|---------------|------------------------------|----------------------|
| ✓ Search ●                  | Analyse 🛛 🗄 View Confiden | tial Permissions 🗳 Set Up Jo | b Queue Entry | More options                 | ☞ 7 ≡                |
| Resolved Date and<br>Time ↓ | Permission Set Role ID    | Permission Set Role Name     | User Name     | User Full Name               | User License<br>Type |
| 08/01/2024 16:29            | D365_FULL_ACCESS          | Dynamics 365 Full access     | USER_E31F     | user_e31f71ae4ff949b2812f1f3 | Full User            |
| 08/01/2024 16:29            | D365 BUS FULL ACCESS      | Dyn. 365 Full Business Acc.  | USER_E31F     | user_e31f71ae4ff949b2812f1f3 | Full User            |
| 08/01/2024 16:24            | D365 FULL ACCESS          | Dynamics 365 Full access     | USER_E678     | user_e67873e79d59444e945a3   | Full User            |

• New actions have been added to the Confidential Data Protection Setup card page

# Confidential Data Protection Setup Setup Wizard Confidential Tables Setup View Confidentiality Violations Related Automate F Support of the properties Show Permission Set Properties Show Permission Set Properties Confidential Tables Setup Show Permission Set Properties Confidential Tables Setup Show Permission Set Properties

• Set Up Job Queue Entry - Set up the job queue entry that periodically checks for confidentiality-violating permission set assignments.

• **Resolved Violation Log** - View the log of the confidentiality-violating permission assignments resolved by the Confidential Data Protection extension.

#### 1.4.0.0 2023-12-01

- Handle warning about obsoleted/to-be-removed permission set WSB\_MON (User permission set for the *Monet* library app).
- Ensure that procedure wgFncGetConfidentialTableObjectIDs does not tamper with the state/flag of an inprogress creation of the *Confidential Data Exclusion* permission set.

#### 1.2.0.0 2023-11-10

• Added **Exposes Confidential Data** page field to the **User Subform** page that shows the permission sets of a user on the **User** card page. This field shows whether the permission set that the user has access to exposes confidential table data to the user.

- Directly resolve confidentiality violations introduced after applying updates to license configurations of users to the **Update Users from Microsoft 365** action instead of preventing them with an error.
- Update error message that is displayed to a user when the system attempts to assign permission sets that expose confidential data to the user on first login due to confidentiality-violating license configurations.
- Account for G/L entry no. increment during sales doc. post. In the situation that the latest G/L entry at the time relates to a confidential G/L account, then the security filters prevented determining the next entry no. when users that do not have access to the confidential G/L account data would post sales documents which generate G/L entries.

#### 1.0.0.0 2023-10-02

Initial version

Last update: January 29, 2024